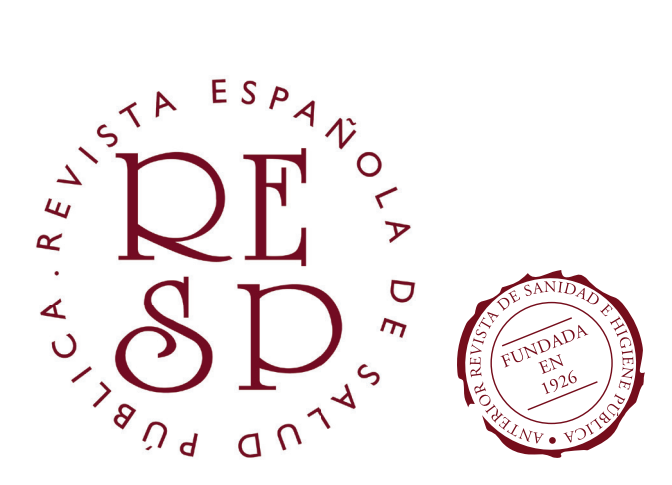

# Tutorial para AUTORES

CÓMO PUBLICAR EN LA RESP MEDIANTE LA PLATAFORMA OPEN JOURNAL SYSTEMS

OPEN JOURNAL SYSTEMS versión 3.3.0.15 © PUBLIC KNOWLEDGE PROJECT

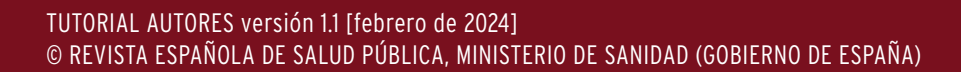

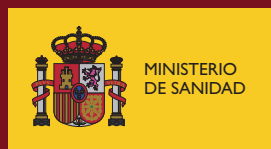

**TUTORIAL AUTORES** v. 1.1

En primer lugar, queremos agradecerle que confíe en la REVISTA ESPAÑOLA DE SALUD PÚBLICA para la publicación y difusión de su trabajo.

Todo nuevo Autor/a o grupo de Autores/as que deseen publicar con nosotros deberán acceder en primer lugar a la web de la Revista, disponible en el enlace: *https://ojs.sanidad.gob.es/index.php/resp*. En la cabecera de la web encontrarán un apartado denominado **ENVÍO DE MANUSCRITOS**, en el que pulsarán.

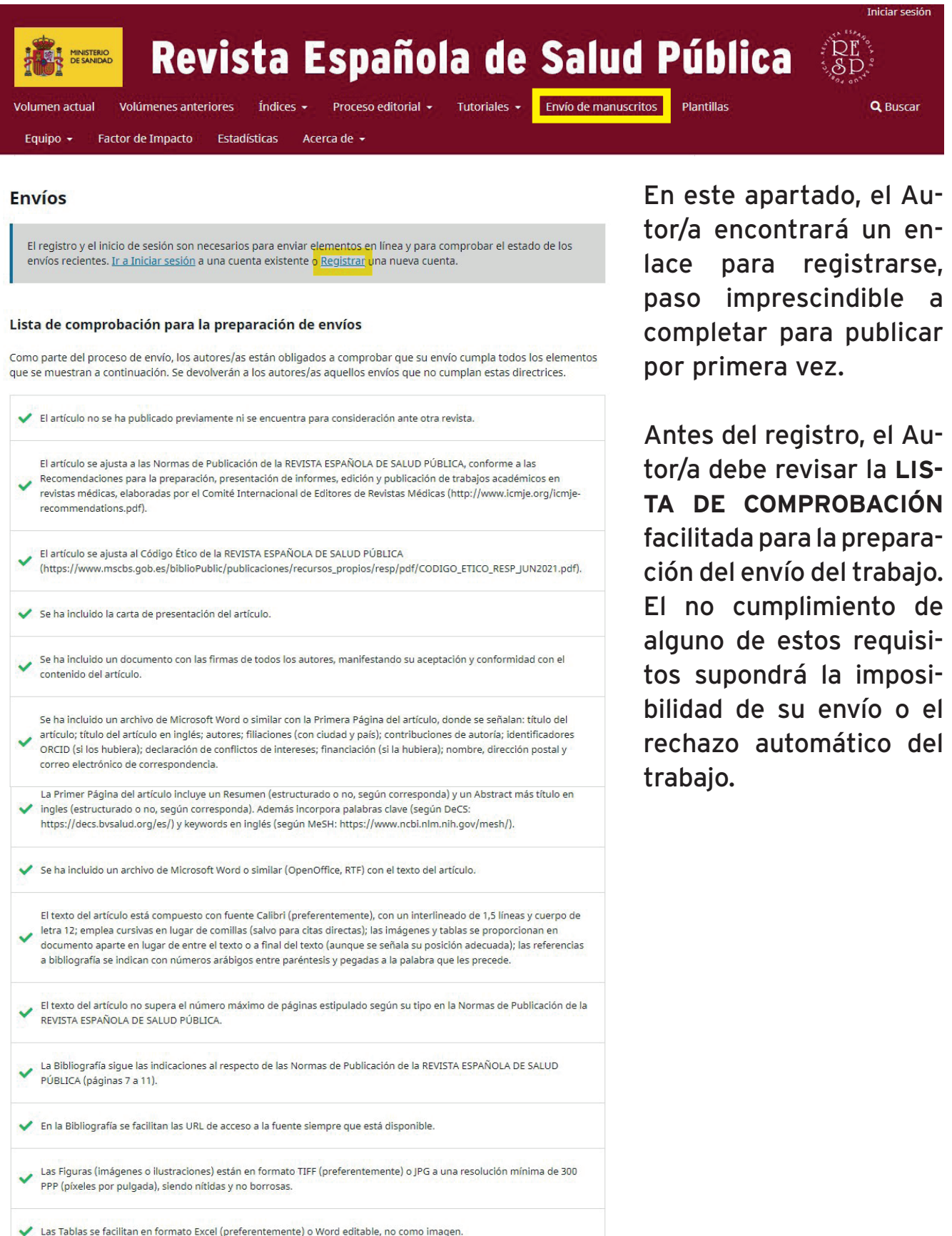

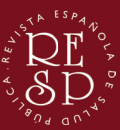

## **TUTORIAL AUTORES** v. 1.1

Directrices para autores/as

La REVISTA ESPAÑOLA DE SALUD PÚBLICA considerará para su publicación los trabajos que estén relacionados con la Salud Pública y la Administración Sanitaria. Cada artículo de la revista se editará exclusivamente en versión digital en la web del Ministerio de Sanidad

(https://ojs.sanidad.gob.es/index.php/resp), así como en los repositorios en los que la revista se encuentra incluida: Scielo España, Scielo Salud Pública, Redalyc y Directory of Open Access Journals (DOAJ). También se podrá acceder al texto completo de los trabajos desde su citación en PubMed/Medline y PubMed Central.

Todos los trabajos remitidos a la REVISTA ESPAÑOLA DE SALUD PÚBLICA deben ajustarse a las normas de publicación que aquí figuran. La falta de consideración de las mismas puede llevar acarreado un retraso en el proceso editorial y, por lo tanto, en la publicación del manuscrito, y podría ser también causa del rechazo para la publicación del trabajo.

Estas normas de publicación están basadas en las Recomendaciones para la preparación, presentación de informes, edición y publicación de trabajos académicos en revistas médicas, elaboradas por el Comité Internacional de Editores de Revistas Médicas (ICJME por sus siglas en inglés) y disponibles en: http://www.icmje.org/icmje-recommendations.pdf.

Además de seguir estas recomendaciones, en todos los manuscritos remitidos a la revista se tendrán en cuenta las declaraciones de la Asociación Médica Mundial, la Declaración de Helsinki, Principios éticos para las investigaciones médicas en seres humanos (https://www.wma.net/es/policies-post/declaracion-de-helsinki-de-la-amm-principios-eticos-para-lasinvestigaciones-medicas-en-seres-humanos/) y la Declaración sobre conflictos de interés en las revistas médicas revisadas por pares de la WAME (World Association of Medical Editors): http://wame.org/conflict-of-interest-in-peer-reviewedmedical-journals.

Los autores que publiquen en la REVISTA ESPAÑOLA DE SALUD PÚBLICA deberán cumplir las disposiciones del Código Ético de la misma, publicadas en su web:

https://www.sanidad.gob.es/biblioPublic/publicaciones/recursos\_propios/resp/pdf/CODIGO\_ETICO\_RESP\_JUN2021.pdf Los trabajos deben respetar el formato de alguno de los tipos de trabajos que se describen a continuación.

Igualmente, deben leerse y tenerse en cuenta las **DIRECTRICES PARA AUTORES** que aparecen a continuación.

Una vez leída toda la información y realizadas las comprobaciones pertinentes, el Autor principal del trabajo puede iniciar su registro.

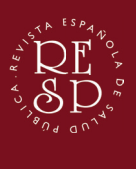

v. 1.1

**Donictrarco** 

# REGISTRO (CREACIÓN DE CUENTA DE USUARIO)

El Autor principal del trabajo iniciará la creación de su cuenta de usuario indicando **NOMBRE**, **APELLIDOS**, **AFILIACIÓN COMPLETA** (con el siguiente formato básico: departamento, institución, ciudad, país) y **PAÍS DE NACIMIENTO**. Igualmente, es importante facilitar una dirección de **CORREO ELECTRÓNICO** de contacto y crear su propio **USUARIO** y **CONTRASEÑA** para acceder a su perfil.

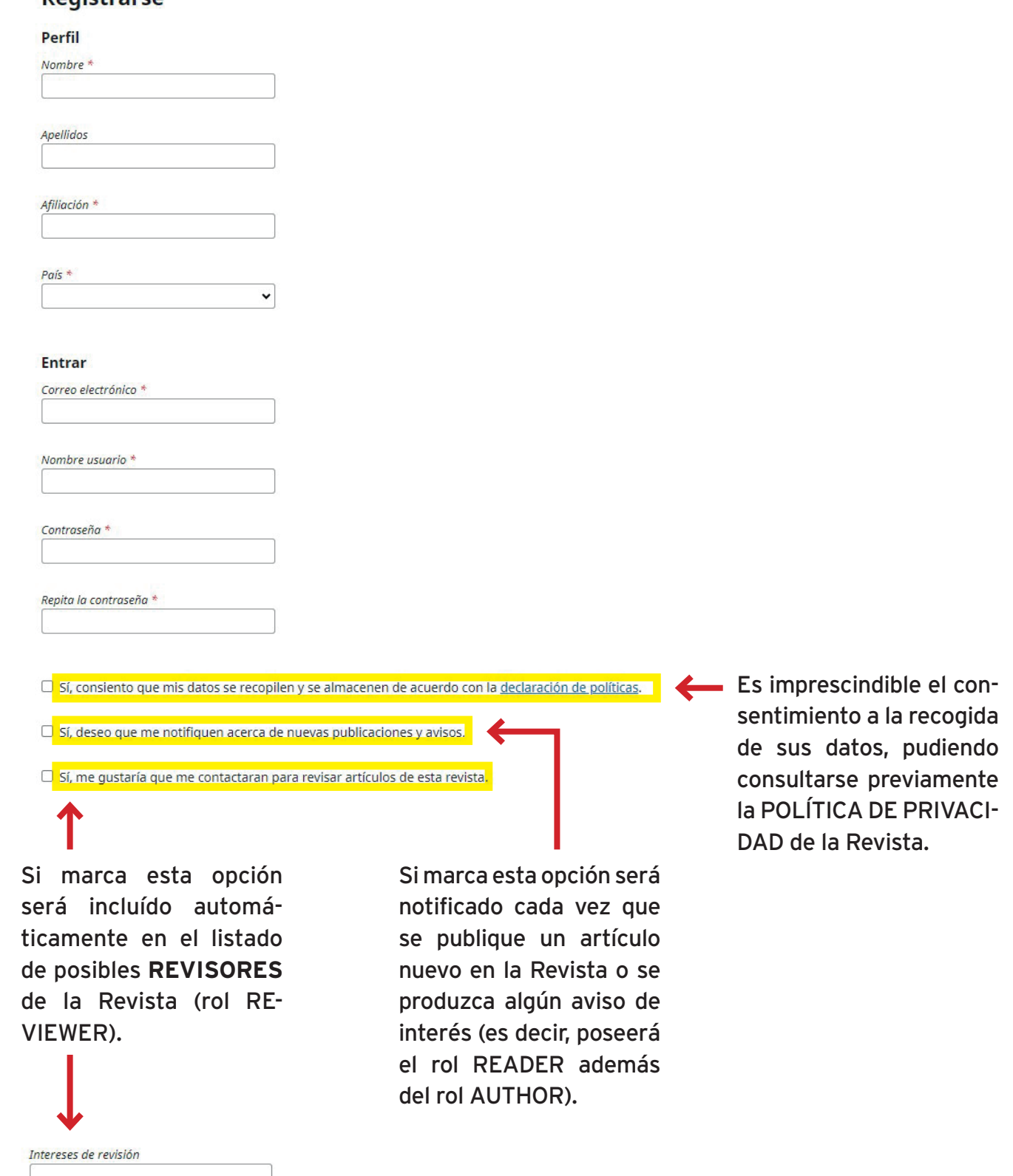

En el caso de estar interesado en ser **REVISOR**, deberá señalar de forma precisa las áreas de expertía sobre las que su labor puede ser de utilidad.

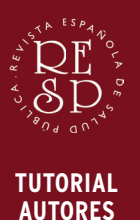

v. 1.1

Una vez validado su correo electrónico, podrá **INICIAR SESIÓN** (parte superior derecha de la portada de la web) y acceder a su **PANEL DE CONTROL**.

# PANEL DE CONTROL (ENVÍOS)

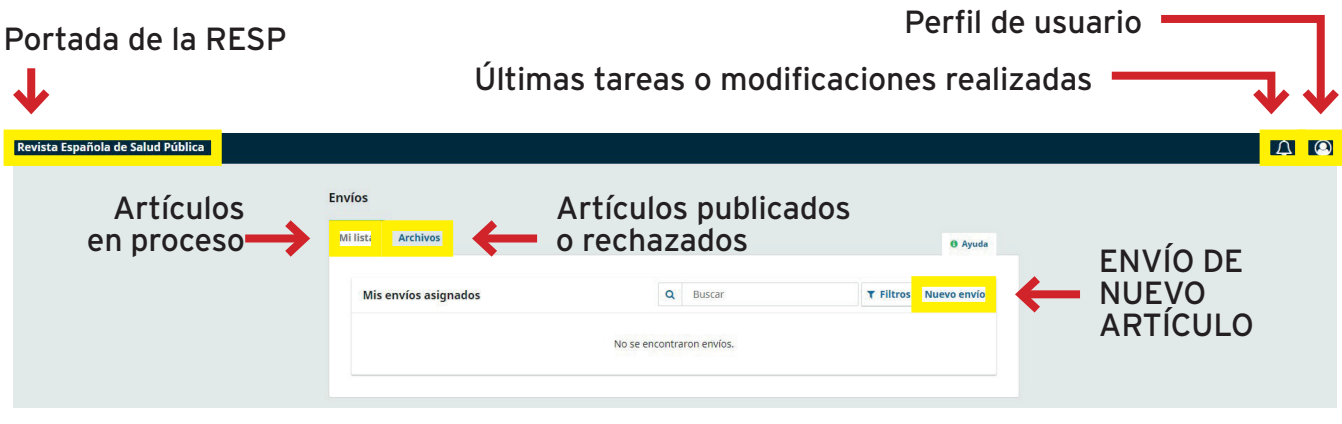

# PERFIL DE USUARIO

Si accede a su perfil podrá modificar cualquier aspecto de su cuenta.

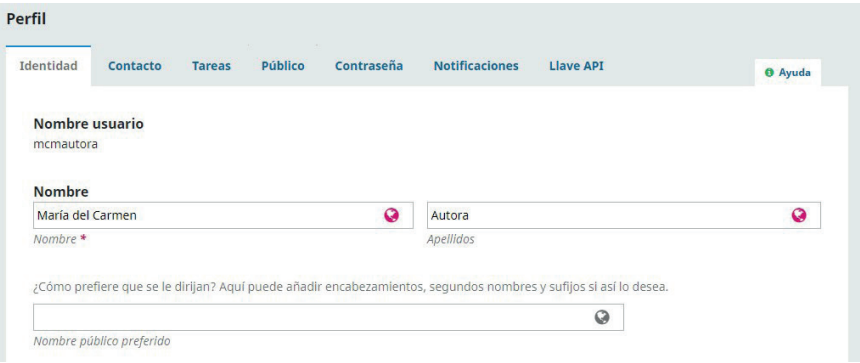

# **PESTAÑA IDENTIDAD.**

Modificación de nombre y apellidos.

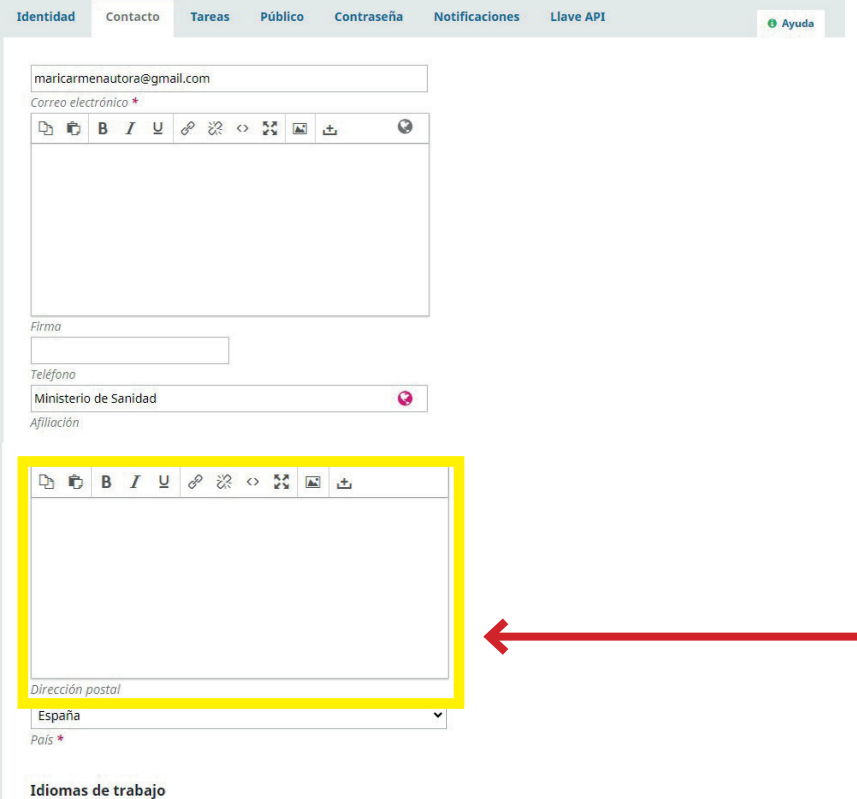

# **PESTAÑA CONTACTO.**

Modificación de correo electrónico, afiliación y país. Se pueden añadir además una firma de correo (para los contactos con la Revista a través de la web), un teléfono de contacto y los idiomas de trabajo.

Aunque se indicará en la PRI-MERA PÁGINA DEL TRABA-JO (para ir reflejada en el PDF final), rogamos que se introduzca aquí la dirección postal de correspondencia.

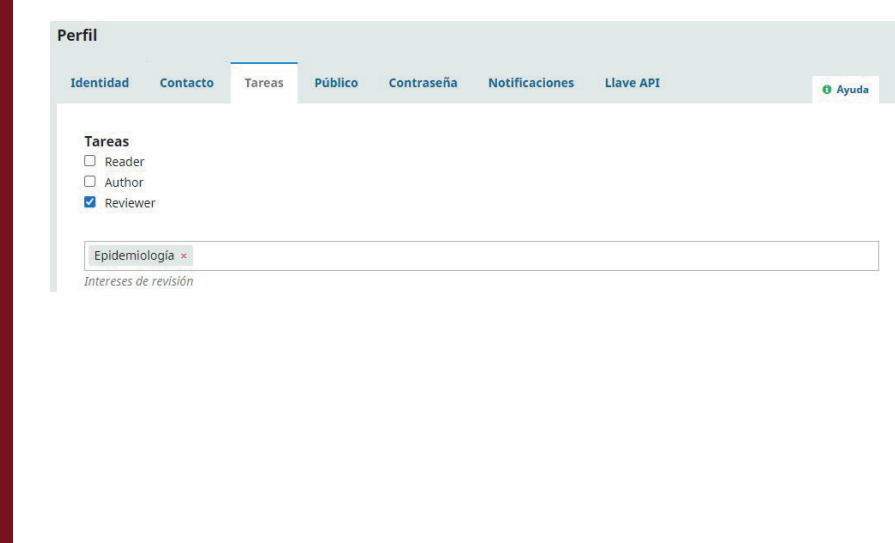

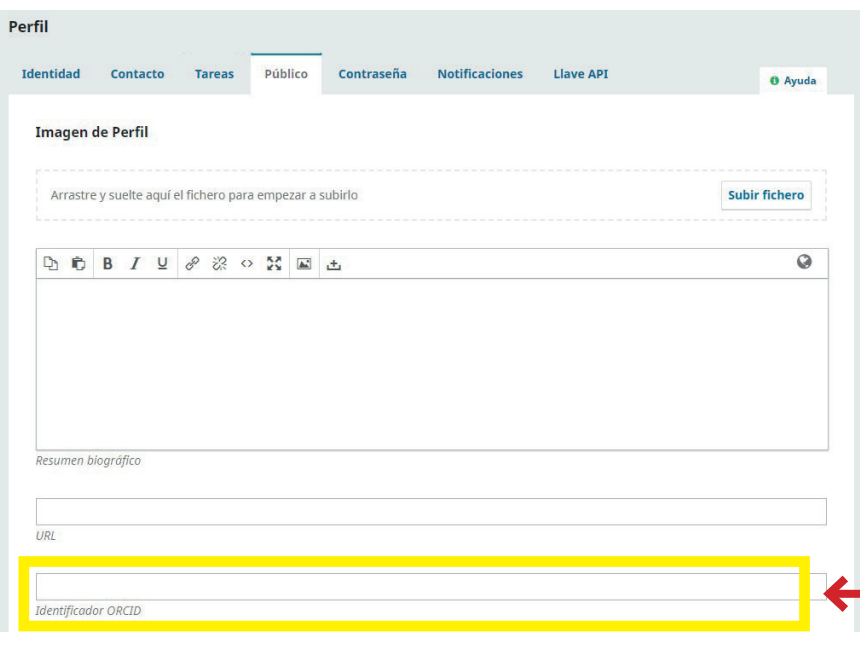

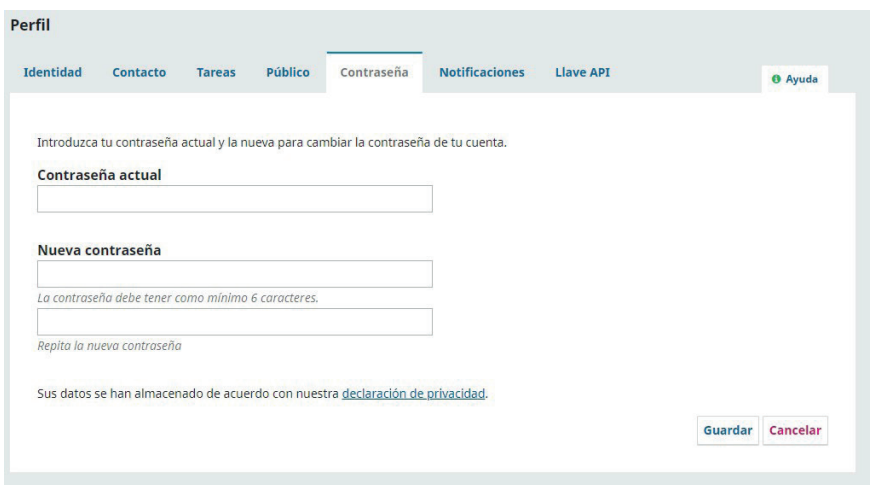

# **PESTAÑA TAREAS.**

Puede definir o redefinir su rol en la Revista:

- READER (si quiere recibir un aviso por cada artículo publicado).
- AUTHOR (si va a publicar o ha publicado un artículo).
- REVIEWER (si desea ser revisor de la Revista o ya ha acometido esta labor. En este caso pueden añadirse o eliminarse temáticas de interés según sus campos de expertía).

# **PESTAÑA PÚBLICO.**

Añada una fotografía, su currículo (resumen biográfico) y una web de referencia personal (URL). El Resumen biográfico es imprescindible si desea ser promocionbado como revisor.

Si dispone de identificador ORCID es importante señalarlo en este apartado.

# **PESTAÑA CONTRASEÑA.**

Cambio de la contraseña de acceso.

**TUTORIAL AUTORES**

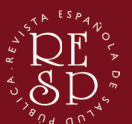

v. 1.1

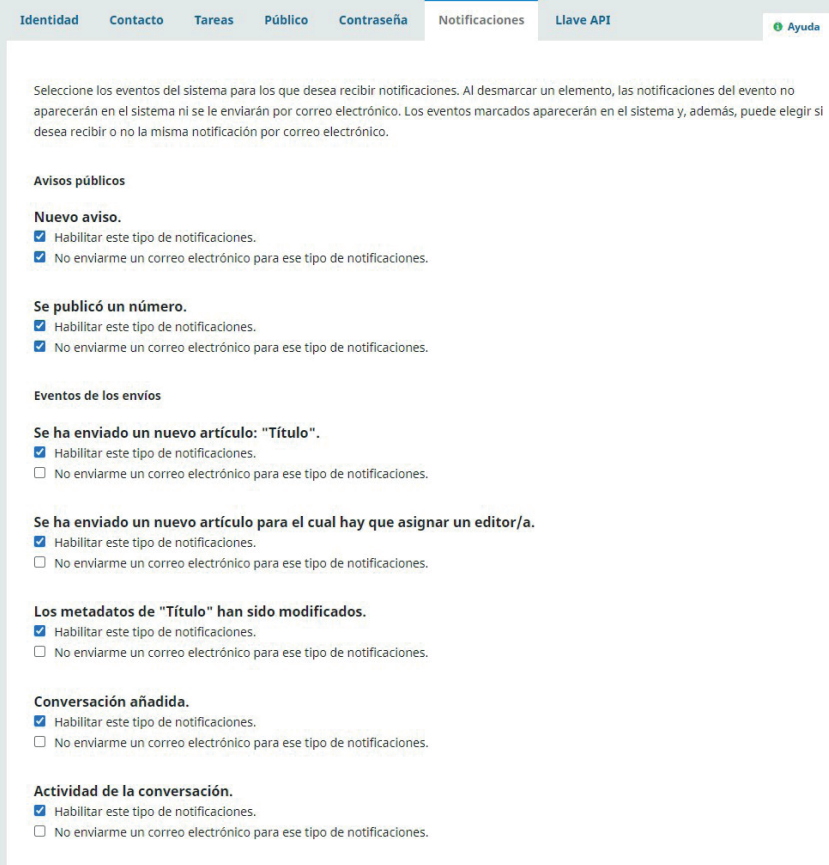

#### **Revisar eventos**

#### Un revisor ha hecho comentarios acerca de "Título".

A Habilitar este tipo de notificaciones □ No enviarme un correo electrónico para ese tipo de notificaciones.

#### Editores/as

Resumen del informe de estadísticas.

Necessiteira del miseriro de escudisticas.<br>■ Habilitar este tipo de notificaciones.<br>□ No enviarme un correo electrónico para ese tipo de notificaciones.

Sus datos se han almacenado de acuerdo con nuestra declaración de privacidad.

# **PESTAÑA NOTIFICACIONES.**

Seleccione para qué eventos y modificaciones desea recibir una notificación (aparecen en la campana de la barra superior) y/o recibir un correo electrónico.

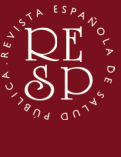

v. 1.1

# ENVÍO DE ARTÍCULO/TRABAJO

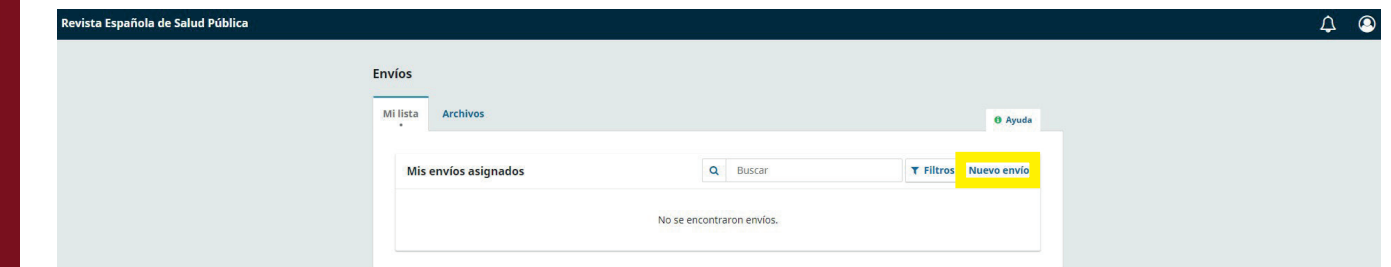

# Desde la pestaña MI LISTA del Panel de control presione el botón **NUEVO ENVÍO**.

## Enviar un artículo

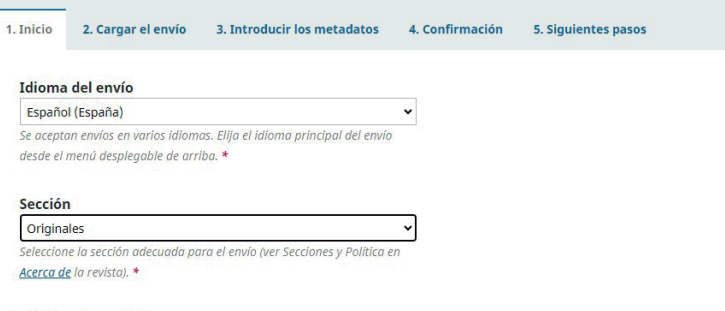

#### Política de sección

Destinados a la presentación de resultados de investigaciones originales que no hayan sido publicados anteriormente o presentados al mismo tiempo en ningún otro medio, salvo en forma de comunicación o póster en reuniones científicas. Tampoco serán incluidas aquellas comunicaciones que havan sido publicadas en los suplementos de revistas científicas sobre reuniones de estas características. El texto de los artículos originales se dividirá en las siguientes secciones: Introducción, Métodos, Resultados y Discusiones. Esta estructura, que se conoce como IMRAD, refleja el proceso del descubrimiento científico. Su texto tendrá una extensión máxima de 12 páginas en un archivo de Microsoft Word o similar, con un interlineado de 1,5 líneas y cuerpo de letra 12. Se admitirán como máximo 6 tablas y 6 figuras. Los trabajos incluirán un resumen (y abstract en inglés) estructurado y se recomienda un máximo de 35 referencias bibliográficas

#### Categorías

- $\Box$  Acceso abierto
- $\Box$  Accidentes
- $\Box$  Accidentes de tráfico  $\Box$  Accidentes laborales
- $\Box$  Actividad física
- $\Box$  Adicciones
- $\Box$  Adolescencia
- $\Box$  África
- $\Box$  Aguas de consumo

#### Requisitos de envío

Antes de continuar debe leer y confirmar que ha completado los requisitos siguientes

 $\Box$  El artículo no se ha publicado previamente ni se encuentra para consideración ante otra revista.

□ El artículo se ajusta a las Normas de Publicación de la REVISTA ESPAÑOLA DE SALUD PÚBLICA, conforme a las Recomendaciones para la preparación, presentación de informes, edición y publicación de trabajos académicos en revistas médicas, elaboradas por el Comité Internacional de Editores de Revistas Médicas (http://www.icmie.org/icmie-recommendations.pdf).

□ El artículo se ajusta al Código Ético de la REVISTA ESPAÑOLA DE SALUD PÚBLICA

(https://www.mscbs.gob.es/biblioPublic/publicaciones/recursos\_propios/resp/pdf/CODIGO\_ETICO\_RESP\_JUN2021.pdf).

 $\Box$  Se ha incluido la carta de presentación del artículo.

 $\Box$  Se ha incluido un documento con las firmas de todos los autores, manifestando su aceptación y conformidad con el contenido del artículo

□ Se ha incluido un archivo de Microsoft Word o similar con la Primera Página del artículo, donde se señalan: título del artículo; título del artículo en inglés; autores; filiaciones (con ciudad y país); contribuciones de autoría; identificadores ORCID (si los hubiera); declaración de conflictos de intereses; financiación (si la hubiera); nombre, dirección postal y correo electrónico de correspondencia

□ La Primer Página del artículo incluve un Resumen (estructurado o no, según corresponda) y un Abstract más título en ingles (estructurado o no, según corresponda). Además incorpora palabras clave (según DeCS: https://decs.bvsalud.org/es/) y keywords en inglés (según MeSH: https://www.ncbi.nlm.nih.gov/mesh/)

 $\Box$  Se ha incluido un archivo de Microsoft Word o similar (OpenOffice, RTF) con el texto del artículo

□ El texto del artículo está compuesto con fuente Calibri (preferentemente), con un interlineado de 1.5 líneas y cuerpo de letra 12: emplea cursivas en lugar de comillas (salvo para citas directas); las imágenes y tablas se proporcionan en documento aparte en lugar de entre el texto o a final del texto (aunque se señala su posición adecuada); las referencias a bibliografía se indican con números arábigos entre paréntesis y pegadas a la palabra que les precede.

El texto del artículo no supera el número máximo de páginas estipulado según su tipo en la Normas de Publicación de la REVISTA ESPAÑOLA DE SALUD PÚBLICA

□ La Bibliografía sigue las indicaciones al respecto de las Normas de Publicación de la REVISTA ESPAÑOLA DE SALUD PÚBLICA (páginas 7 a  $11)$ 

□ En la Bibliografía se facilitan las URL de acceso a la fuente siempre que está disponible.

□ Las Figuras (imágenes o ilustraciones) están en formato TIFF (preferentemente) o JPG a una resolución mínima de 300 PPP (píxeles por pulgada), siendo nítidas y no borrosas

□ Las Tablas se facilitan en formato Excel (preferentemente) o Word editable, no como imagen

## **1. INICIO**

Indique el IDIOMA DEL ENVÍO (puede publicarse en cualquier idioma pero debe publicarse siempre una versión principal en español, aunque la versión traducida puede incluirse entre los materiales del envío).

Seleccione la SECCIÓN o tipo de artículo (una vez seleccione un tipo aparecerá la política sobre dicho tipo de trabajo, la cual deberá haber sido tenida en cuenta para su elaboración).

Seleccione las CATEGORÍAS o temáticas del trabajo. Según lo seleccionado, el trabajo aparecerá en el Índice por Categorías de la web.

Deberá confirmarse que el artículo cumple con todos los REQUISITOS DE ENVÍO exigidos. Solo con la aceptación de todos los campos [aunque no apliquen al tipo de trabajo o al contenido que se adjuntará] podrá accederse al siguiente paso de envío.

En el caso de que el Comité Editorial comprobara que el trabajo no cumple de manera cierta cualquiera de estos requisitos, el trabajo será automáticamente rechazado.

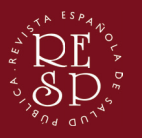

v. 1.1

Comentarios para el editor/a

**DDBIU 8 22 0 22 回 土** 

#### Persona de contacto \*

□ Sí, deseo que se pongan en contacto conmigo respecto a este envío.

#### Acentar la declaración de derechos de autor

La propiedad intelectual de los trabajos aceptados será de sus autores/as y podrán ser reproducidos total o parcialmente con la única condición de citar a la Revista Española de Salud Pública como referencia de la publicación original. No se aceptarán trabajos publicados anteriormente en ningún formato o presentados al mismo tiempo en otra revista.

Estoy de acuerdo en cumplir los términos de la declaración de derechos de autor

□ Sí, consiento que mis datos se recopilen y se almacenen de acuerdo con la declaración de políticas.

#### Enviar un artículo

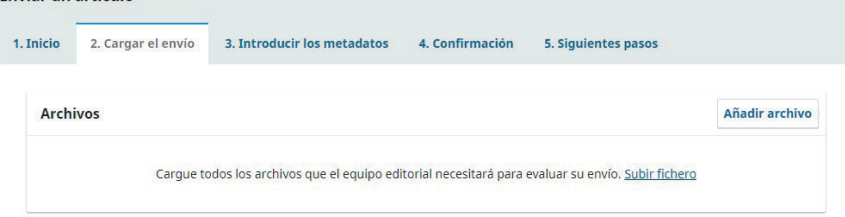

**CONTRACTOR** 

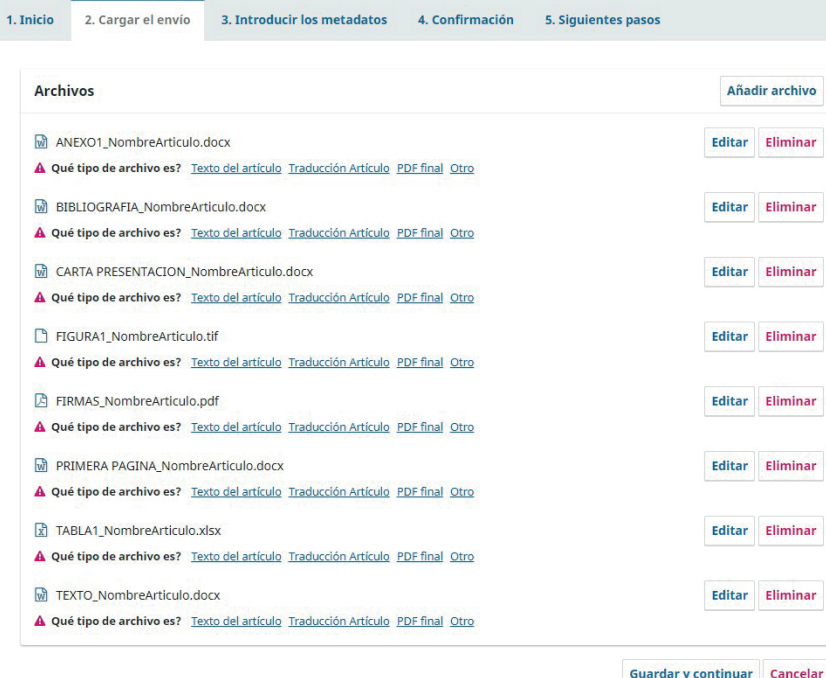

Si se desea, pueden indicarse COMENTARIOS PARA EL EDITOR. Este contenido puede ser el mismo que el de la Carta de presentación que se incluirá más tarde.

Marque PERSONA DE CON-TACTO si el Autor/a principal cumple dicha función. Si no, se señalará la Persona de Contacto al indicar el resto de Autores en el Paso 3 (metadatos). ATENCIÓN: Las comunicaciones respecto a la gestión y flujo editorial de este trabajo se realizarán exclusivamente con la Persona de Contacto.

## **2. CARGAR EL ENVÍO**

Suba los diferentes archivos del trabajo y señale su tipo.

Los archivos deben ser nombrados con este formato: TIPOARCHIVO\_NombreArtículo.extension

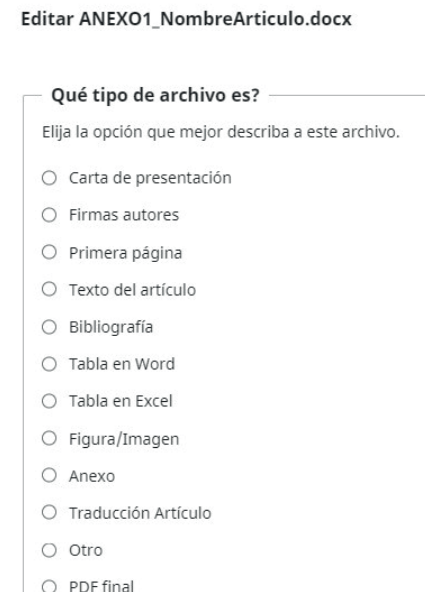

#### Enviar un artículo 1. Inicio 2. Cargar el envío 3. Introducir los metadatos 4. Confirmación 5. Siguientes pasos **Archivos** Añadir archivo Editar M ANEXO1\_NombreArticulo.docx Anexo Eliminar M BIBLIOGRAFIA NombreArticulo.docx Bibliografía Editar Eliminar M CARTA PRESENTACION NombreArticulo.docx Editar Eliminar Carta de presentación FIGURA1 NombreArticulo.tif Figura/Imagen Editar Eliminar FIRMAS\_NombreArticulo.pdf Firmas autores **Editar** Eliminar **W** PRIMERA PAGINA\_NombreArticulo.docx Editar Eliminar Primera página Editar Eliminar TABLA1\_NombreArticulo.xlsx Tabla en Excel णि TEXTO NombreArticulo.docx .<br>Texto del artículo Editar Eliminar **Guardar y continuar** Cancelar

## Un envío tipo incluirá los siguientes archivos:

- CARTA DE PRESENTACIÓN (formato Word)

- PRIMERA PÁGINA (formato Word)

- BIBLIOGRAFÍA

(formato TIFF o JPG)

(formato Excel o Word editable)

- ANEXO [si necesario] (formato Word, Excel, TIFF o PDF)

La PRIMERA PÁGINA incluirá TIPO DE ARTÍCULO, NOMBRE DE ARTÍCULO (en español e inglés), AUTORES (con ORCID si disponible), FILIACIONES, CONTRIBUCIONES DE AUTORÍA, AGRADECIMIENTOS, declaración de CONFLICTO DE INTERESES, FINANCIACIÓN y dirección postal de CORRESPONDENCIA.

### **TUTORIAL AUTORES** v. 1.1

- FIRMAS DE LOS AUTORES (formato PDF)

- - TEXTO DEL ARTÍCULO (formato Word)
- - (formato Word)
		- FIGURA/IMAGEN

- TABLA

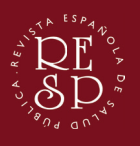

v. 1.1

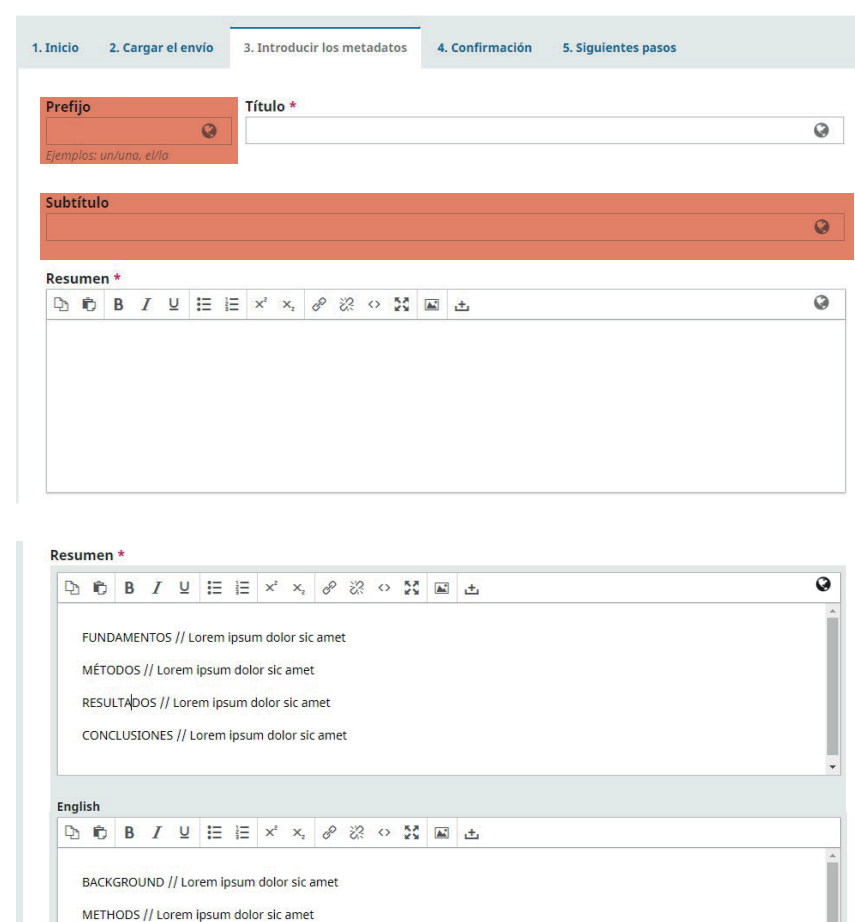

RESULTS // Lorem ipsum dolor sic amet CONCLUSIONS // Lorem ipsum dolor sic amet

Autoría y colaboradores/as

## **3. METADATOS**

Introduzca TÍTULO y RE-SUMEN en español (si corresponde al tipo de trabajo, sepárese en Fundamentos, Métodos, Resultados y Conclusiones).

Al introducir el Título le aparecerá el campo para indicar también el título en inglés. Al introducir el Resumen le aparecerá el campo para incluir también el Abstract en inglés (si corresponde al tipo de trabajo, sepárese en Background, Methods, Results y Conclusions).

Por favor, no utilice los campos Prefijo ni Subtítulo [uso interno].

Si el artículo tiene más de un Autor/a, añádanse, y no se olvide de indicar el identificador ORCID si se encuentra disponible.

Añadir colaborador/a

 $\bullet$ 

 $\checkmark$ 

 $\odot$ 

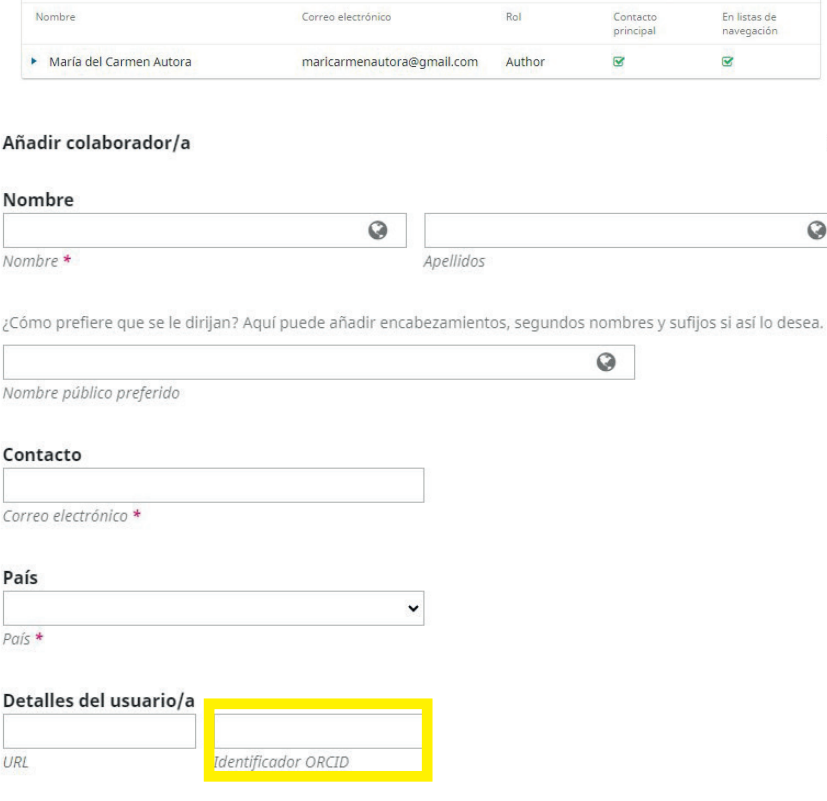

Afiliación

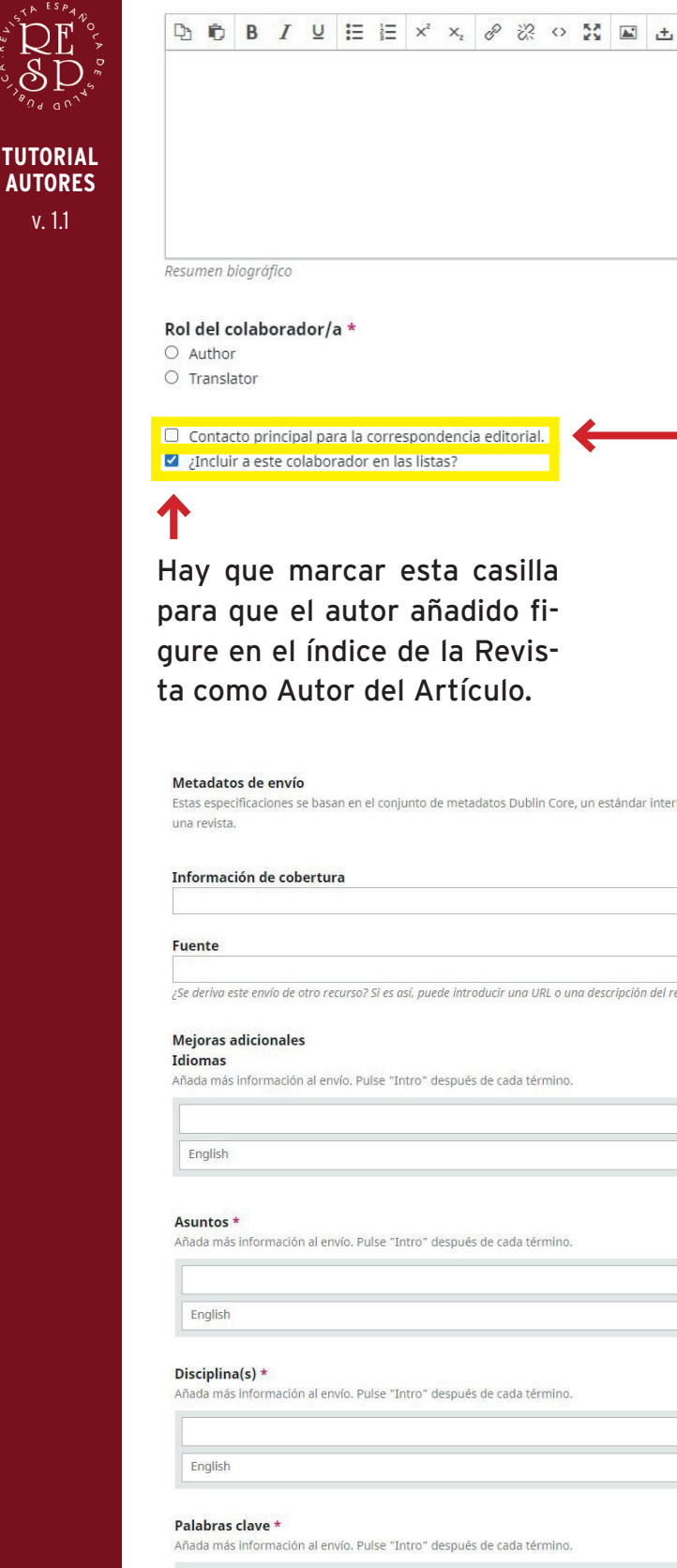

Puede añadirse el currículo de cada autor, y especificar si alguno de ellos es el traductor del artículo.

 $\ddot{Q}$ 

Si alguno de los autores añadidos es el contacto de correspondencia, márquese esta casilla.

Siguiendo con los metadatos,

- INFORMACIÓN DE COBERTURA: se puede incluir la localización espacial (un nombre de lugar o coordenadas geográficas), cronológica o histórica (una etiqueta del período, fecha o rango de datos), jurisdicción (como el nombre de una entidad administrativa) o las características de la muestra de

internacional utilizado para describir el contenido de

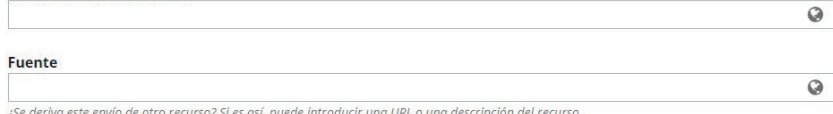

 $\overline{a}$ 

 $\overline{Q}$ 

 $\bullet$ 

 $\Omega$ 

indíquese:

investigación.

relacionado del que se deriva el trabajo descrito. El trabajo descrito puede derivarse del recurso relacionado en su totalidad o en parte. La mejor práctica recomendada es identificar el recurso relacionado por medio de una cadena que se ajuste a un sistema formal de identificación. La fuente puede ser un ID, como un DOI.

- FUENTE: se puede indicar un recurso

- IDIOMAS: lengua en el que está escrito el artículo.
- ASUNTOS: son materias o códigos de clasificación que describen el tema del envío. Inclúyase lo señalado en las Categorías del Paso 1 y, especialmente, cualquier categoría que no estuviera disponible y considere necesaria.
- DISCIPLINAS: son tipos de estudios o ramas de conocimiento tal como son descritas por facultades universitarias o por sociedades académicas.
- PALABRAS CLAVE: se especificarán de tres a diez palabras clave o frases cortas que identifiquen el contenido del trabajo. Se deben utilizar los términos del DeCS en español (disponible en http://decs.bvs.br/E/homepagee.htm) y del MeSH en inglés (Medical Subject Headings, disponible en: https://www. ncbi.nlm.nih.gov/mesh).
- AGENCIAS DE APOYO: fuente de los fondos de financiación o cualquier otro soporte institucional que haya facilitado la investigación. Si no hubo, indíquese "No aplica".

12

# Q

English

### Agencias de apoyo \*

Añada más inform .<br>ción al envío. Pulse "Intro" después de cada término.

English

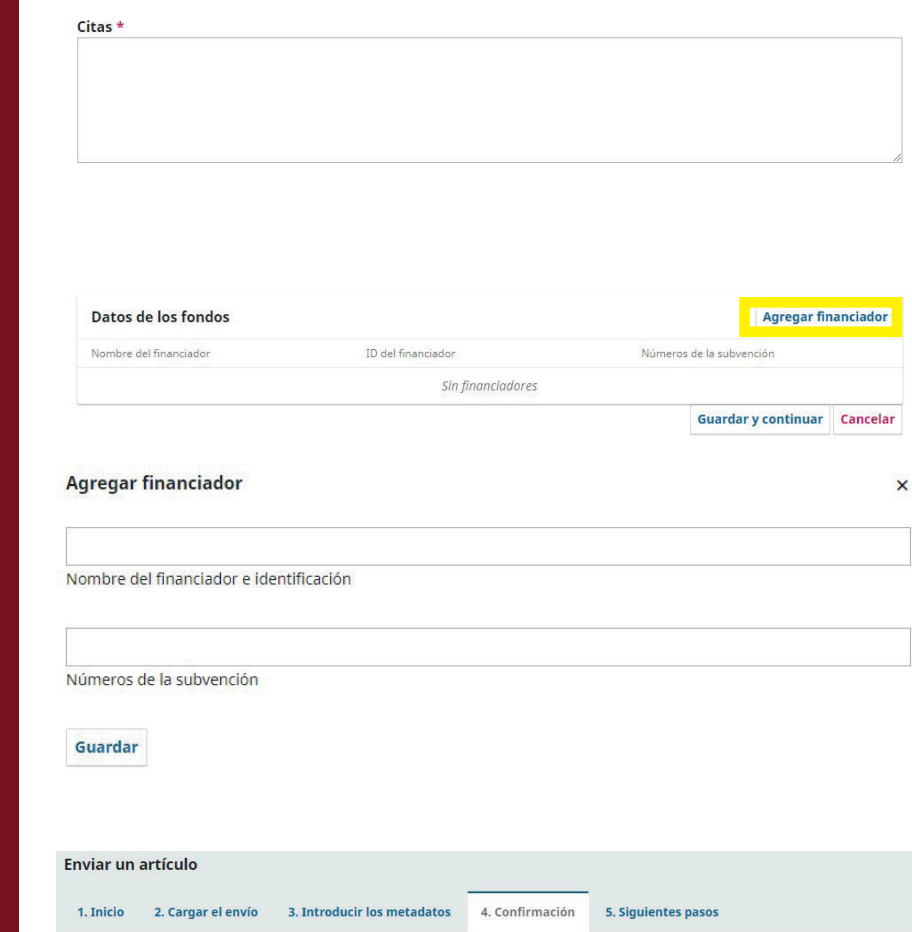

Incluya las CITAS (las mismas que aparecen en el archivo BIBLIOGRAFÍA), siguiendo nuestras Normas de Publicación, estando definidas en formato Vancouver.

En caso de estar registrados los financiadores en la plataforma CROSSREF, inclúyanse también en DATOS DE LOS FONDOS. Añada, financiadores, identificadores de la subvención o ayuda y cantidades.

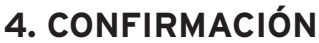

Si no necesita añadir ningún dato más ni ajustar más aspectos del envío, pulse FINA-LIZAR.

## **5. SIGUIENTES PASOS**

Una vez completado el envío puede revisarse el mismo, iniciar otro envío o bien acceder al Panel de Control.

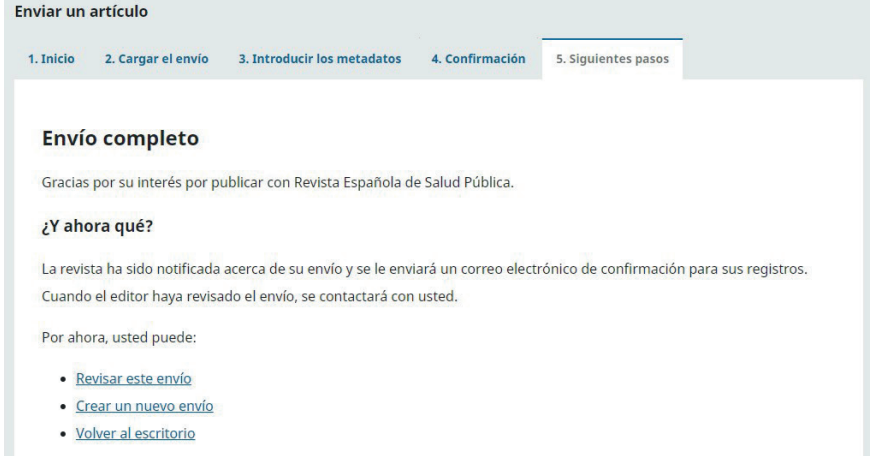

Se ha subido su envío y va está listo para ser enviado. Puede volver atrás para revisar y aiustar la información que desee antes de continuar.

Finalizar envío Cancelar

Cuando esté listo haga clic en "Finalizar envío".

**TUTORIAL AUTORES**

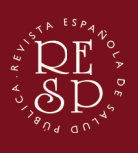

v. 1.1

# FLUJO DE TRABAJO: ENVÍO

Una vez haya sido completado el envío del trabajo, este aparecerá en la pestaña MI LISTA del Panel de control.

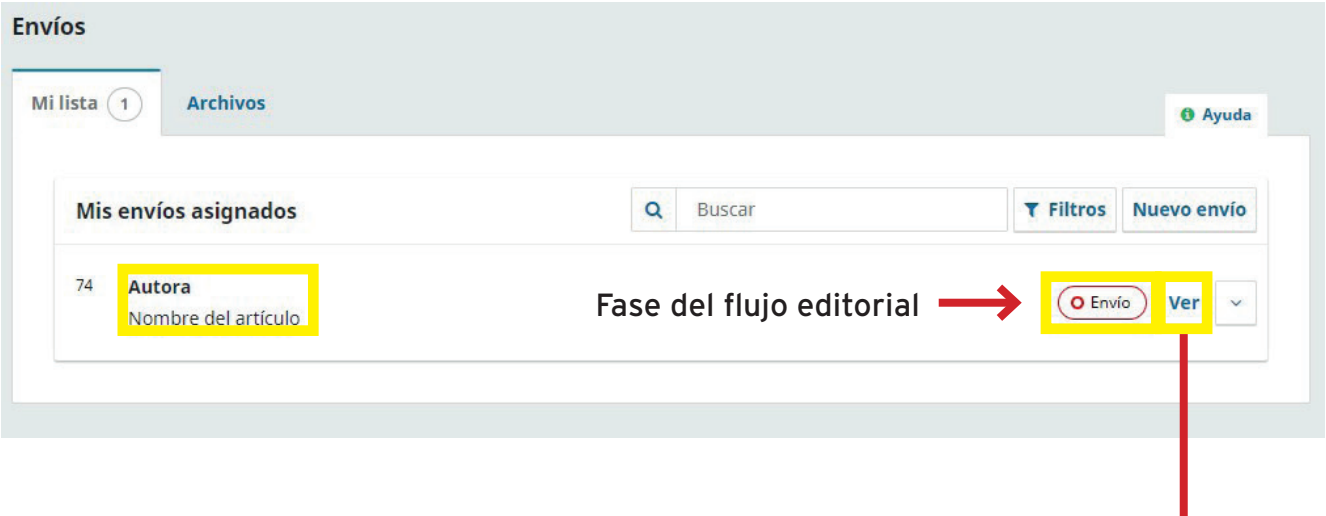

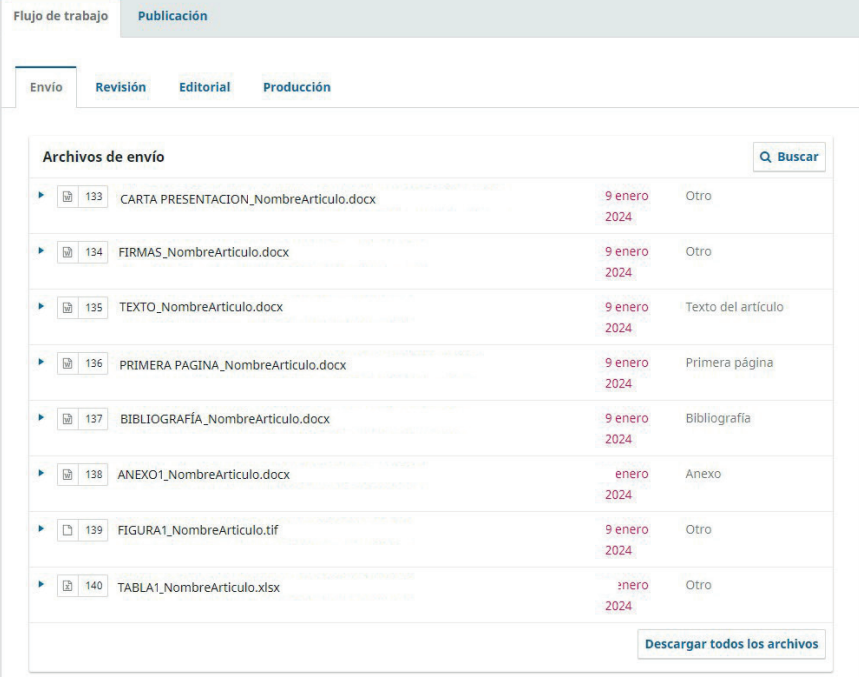

Si pulsamos en VER accedemos al flujo de trabajo con sus 4 fases: Envío, Revisión, Editorial y Producción.

En la pestaña ENVÍO, fase actual, aparecen todos los archivos subidos a la web.

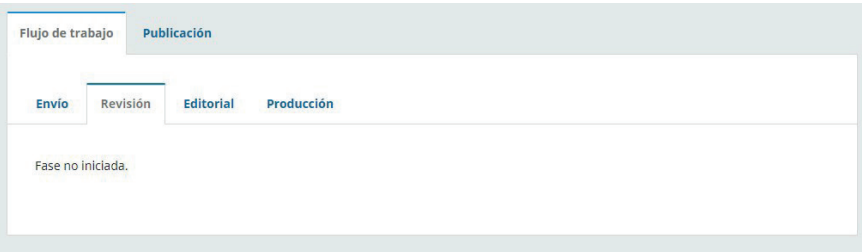

Si accedemos a cualquier otra pestaña, podremos comprobar que no se han dado los pasos necesarios para iniciarlas.

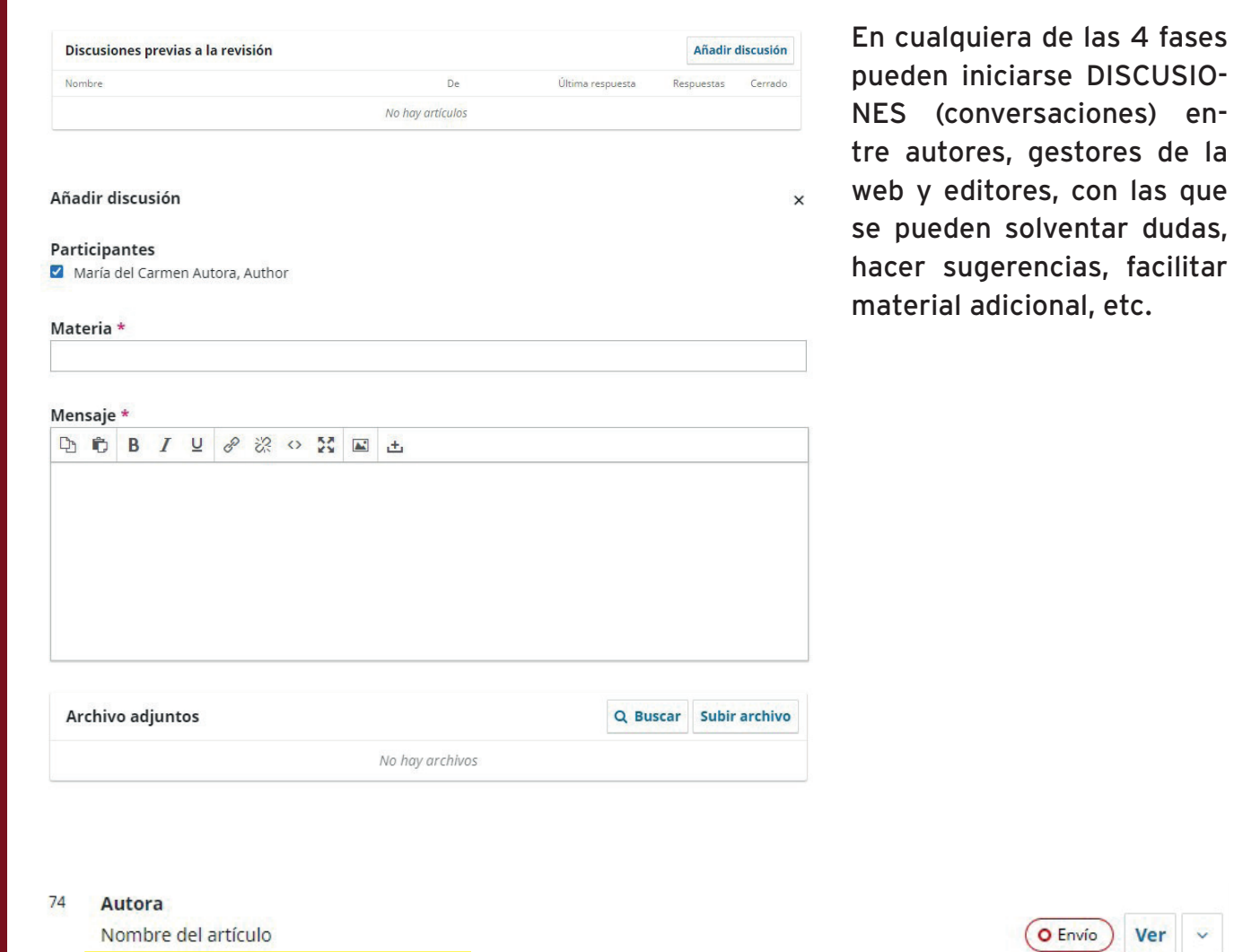

En este punto, el Comité Editorial de la RESP se encuentra revisando que los archivos subidos cumplen con los requerimientos de la Revista (en cuanto a Normas de Publicación, Código Ético, aspectos estilísticos y material entregado) así como que el trabajo sea de interés y/o actualidad. Si no cumple en algún aspecto, el trabajo será RECHAZADO, si bien podría pedirse subsanación si se trata de deficiencias menores.

A No hay ningún editor/a asignado a este envío

Una vez el artículo sea incluido en el proceso, el Editor asignado procederá a la búsqueda y asignación de Revisores.

**TUTORIAL AUTORES**

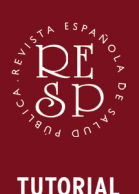

**AUTORES**

v. 1.1

# FLUJO DE TRABAJO: REVISIÓN

Cuando el Comité Editorial compruebe que todo está correcto y que el trabajo posee interés y/o actualidad, pasará a la fase de REVISIÓN.

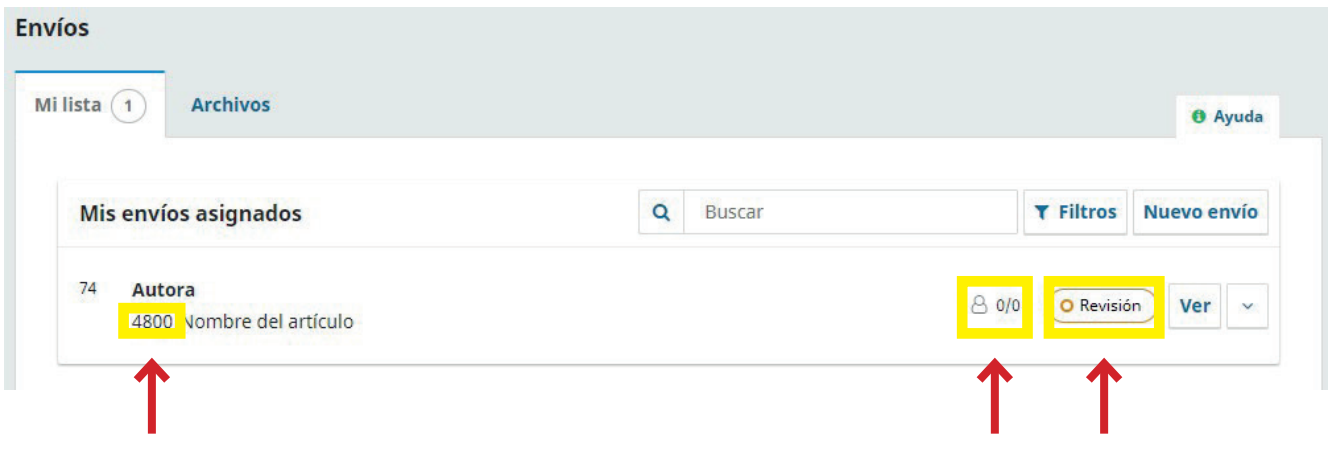

Una vez el trabajo entre en el proceso editorial (lo cual no quiere decir que haya sido aceptado, pues ello depende de las revisiones externas [cuando aplican]) podrá observar que el nombre del artículo recibe temporalmente el código de trabajo interno de la Revista.

El trabajo se encuentra en fase de Revisión pero no se le ha asignado Revisor aún.

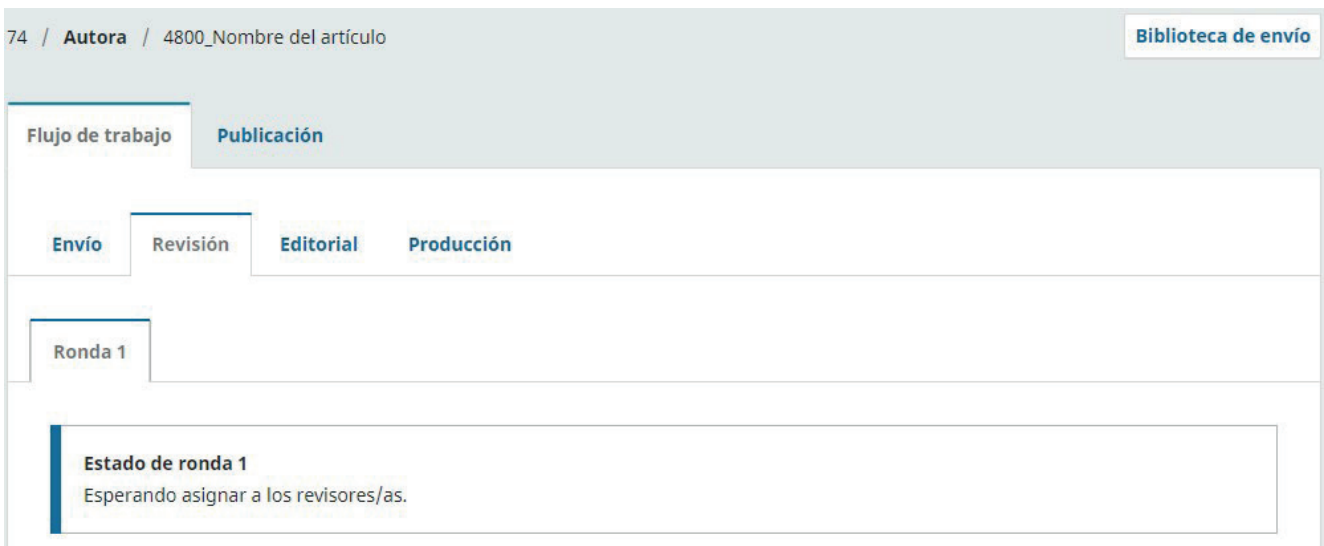

Al pulsar en VER podremos ver que, efectivamente, el trabajo se encuentra en la primera ronda de revisión por pares, pero ningún Revisor ha sido asignado todavía.

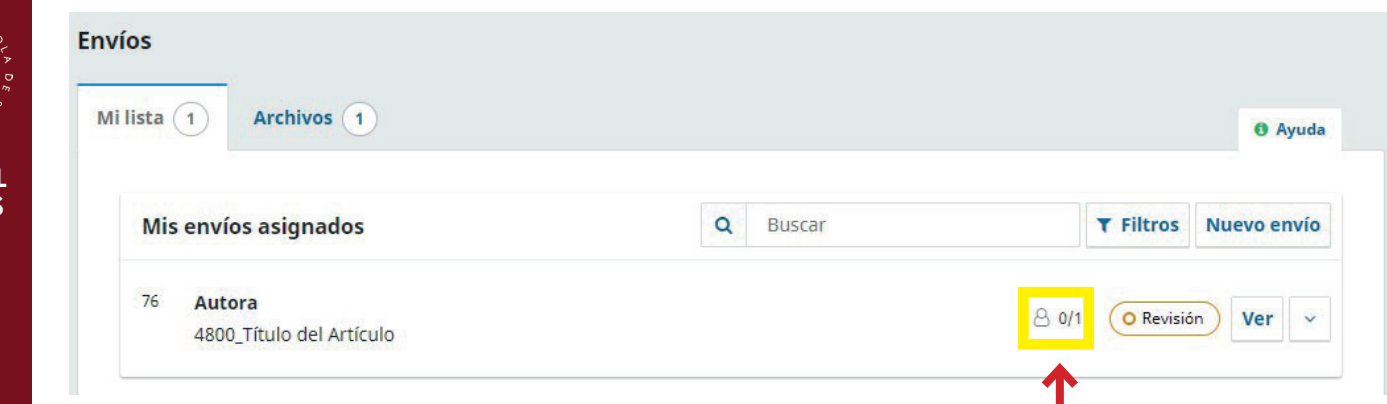

Cuando en este icono aparezca 0/1 significará que el artículo ha sido asignado por el Editor a un Revisor, el cual aún no ha aceptado realizar la evaluación del trabajo. Hay que tener en cuenta que el revisor podría rechazar la oferta de revisión (por carga de trabajo o por no tratarse de un campo en el que posea conocimientos adecuados) y se volvería entonces al estado 0/0.

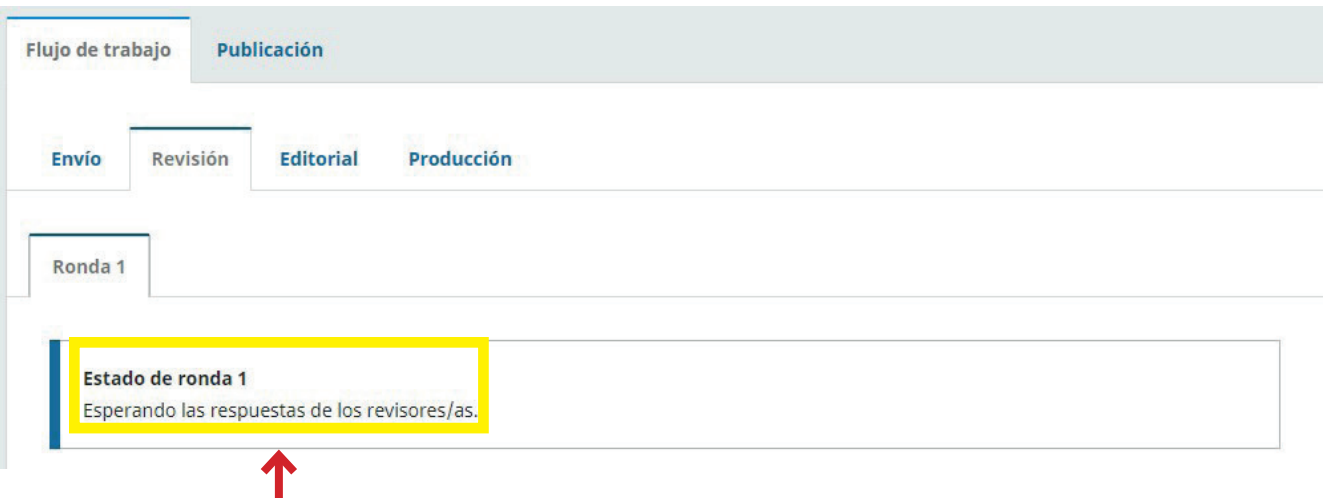

El Revisor ya ha aceptado realizar la evaluación pero el Editor aún no la ha recibido. El plazo máximo permitido es de 3 semanas desde la aceptación.

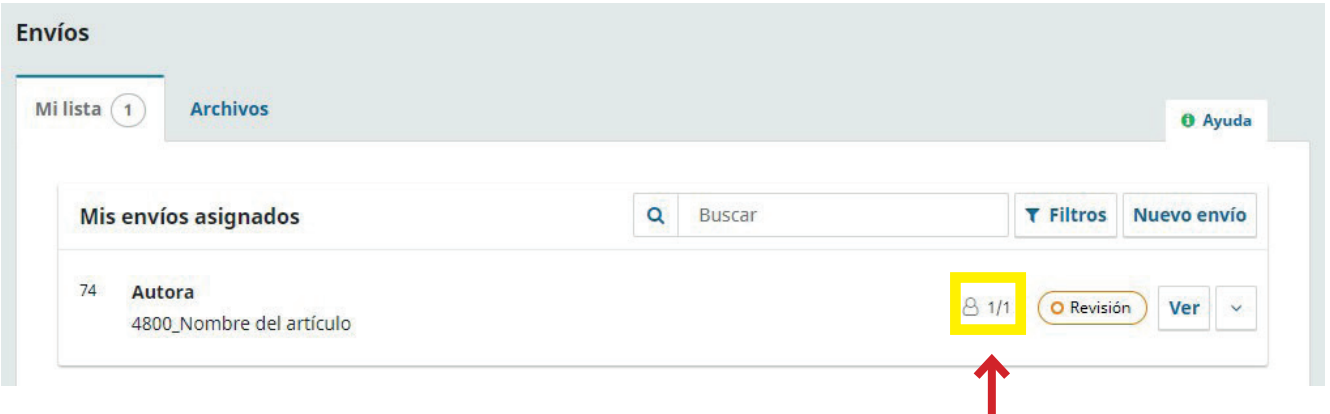

Cuando en este icono aparezca 1/1 significará que el Revisor ya ha remitido al Editor su Informe de Evaluación.

**TUTORIAL AUTORE** 

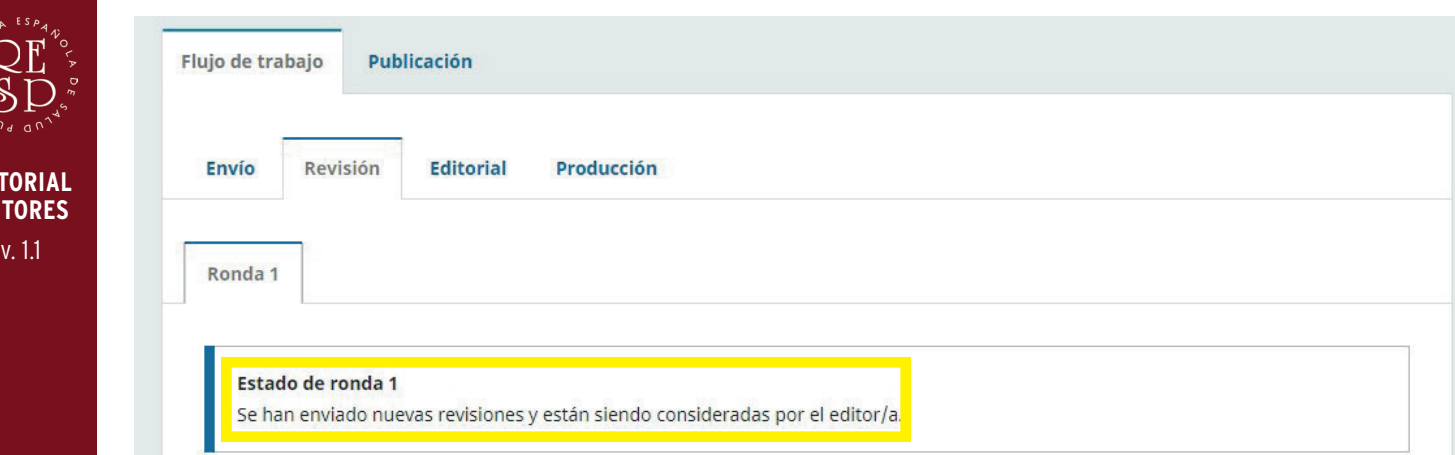

El estado de la Ronda confirma que el Editor está verificando el Informe del Revisor. El trabajo podría ser RECHAZADO, ACEPTADO o RECOMENDADO PARA PUBLICACIÓN UNA VEZ REALIZADAS MODIFICACIONES.

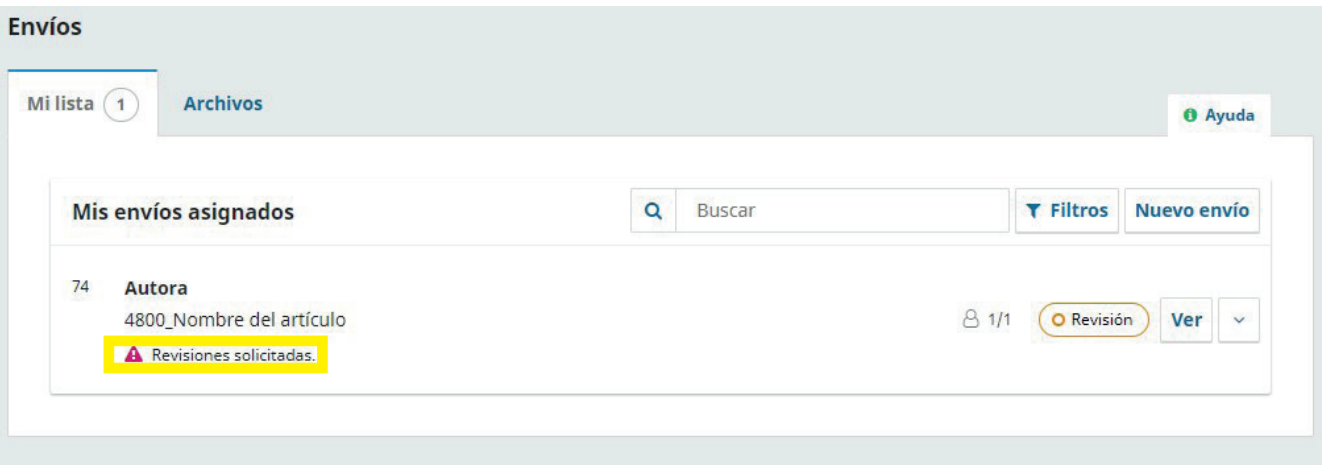

Si se le solicitan modificaciones en su trabajo, aparecerá en el Panel de control el aviso REVISIONES SOLICITADAS ("revisión" significa aquí "modificaciones/cambios". Esta confusión será eliminada en versiones posteriores de la plataforma Open Journal Systems).

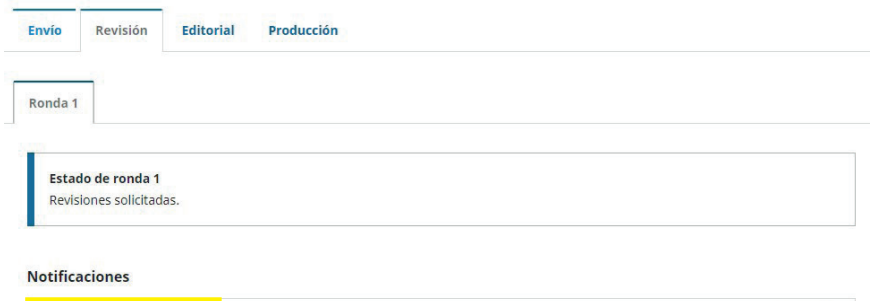

Una vez pulse en VER le aparecerá en Notificaciones de la Ronda de revisión el Informe de Evaluación (DE-CISIÓN DEL EDITOR). Pulse para acceder a él.

[RESP] Decisión del editor/a 09-01-2024 04:01 AM

**TUTORIAL AUT** 

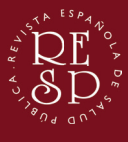

v. 1.1

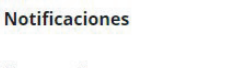

## [RESP] Decisión del editor/a

 $\sqrt{2}$ 

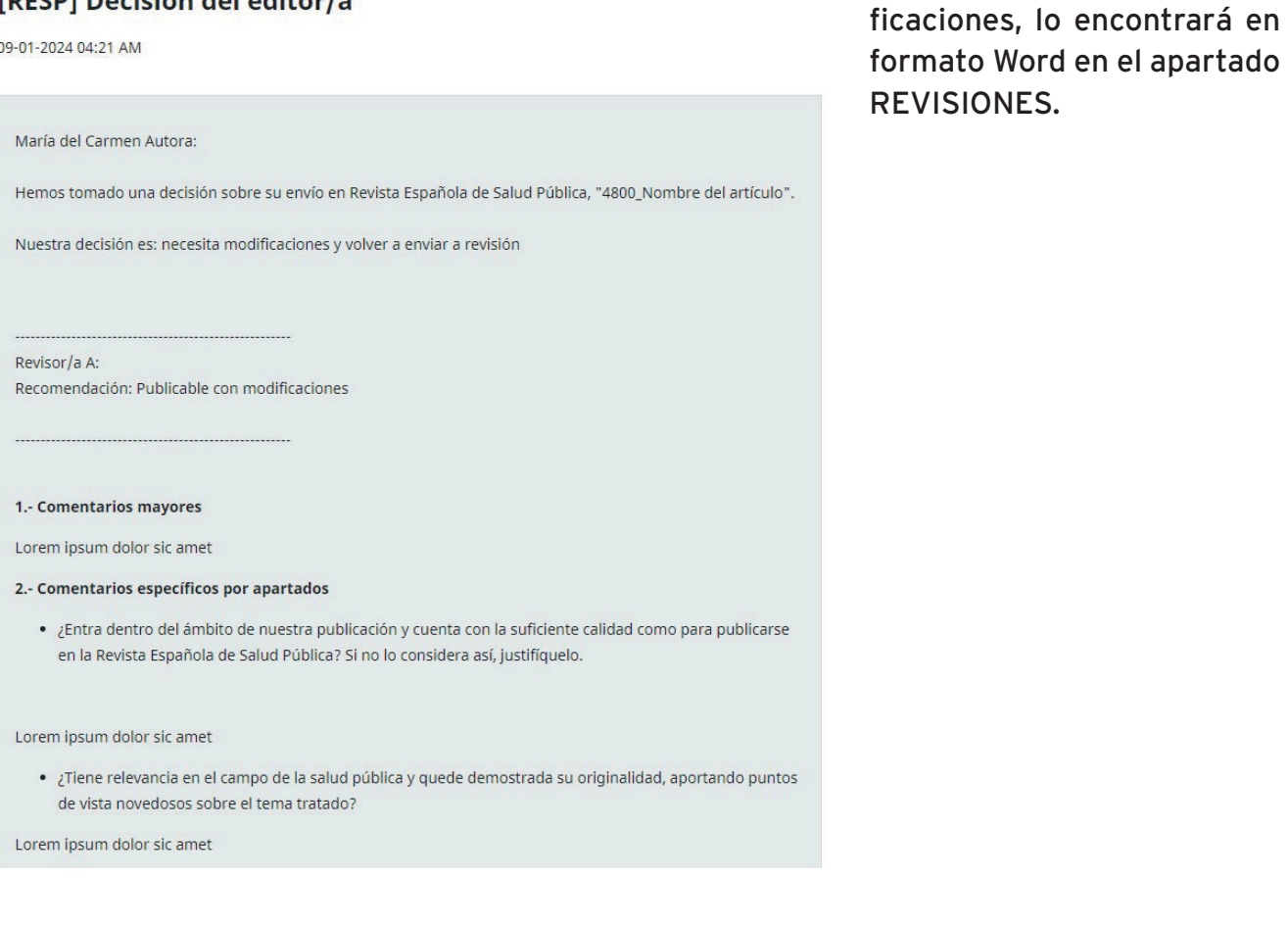

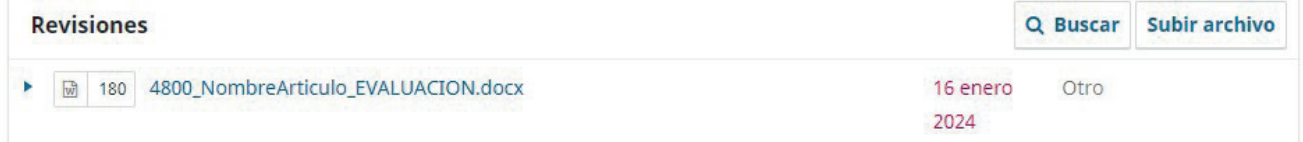

Además de poder leer el Informe de Evaluación en Noti-

 $\times$ 

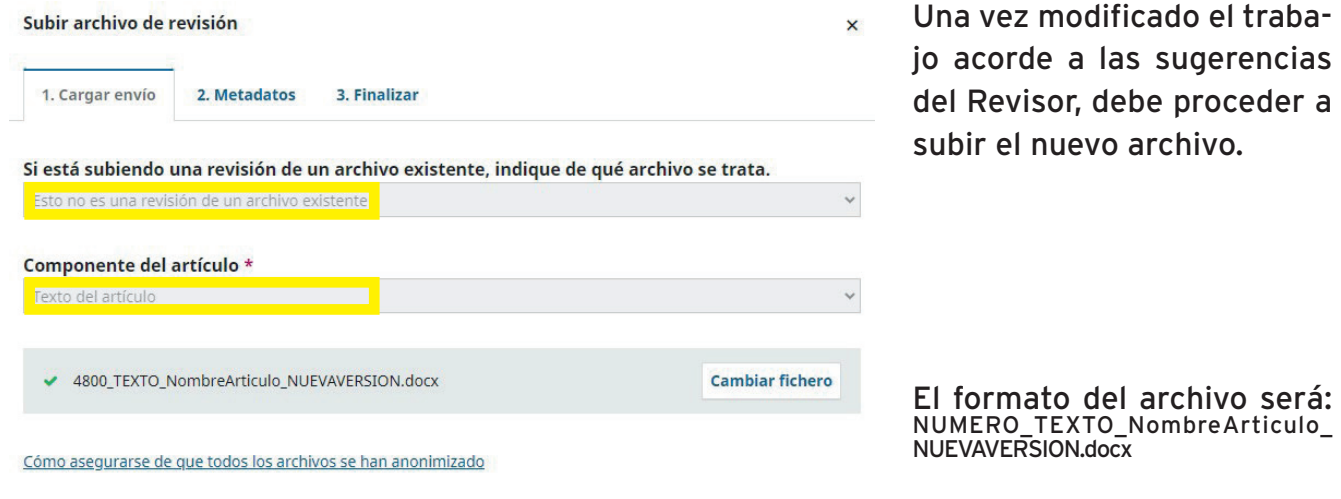

Aunque parezca contraproducente, marque ESTO NO ES UNA REVISIÓN DE UN ARCHIVO EXISTENTE y seleccione el tipo de material modificado (en el ejemplo, Texto del Artículo). Si se tratará de modificaciones en el resto de materiales, obre en consecuencia.

Continuar Cancelar

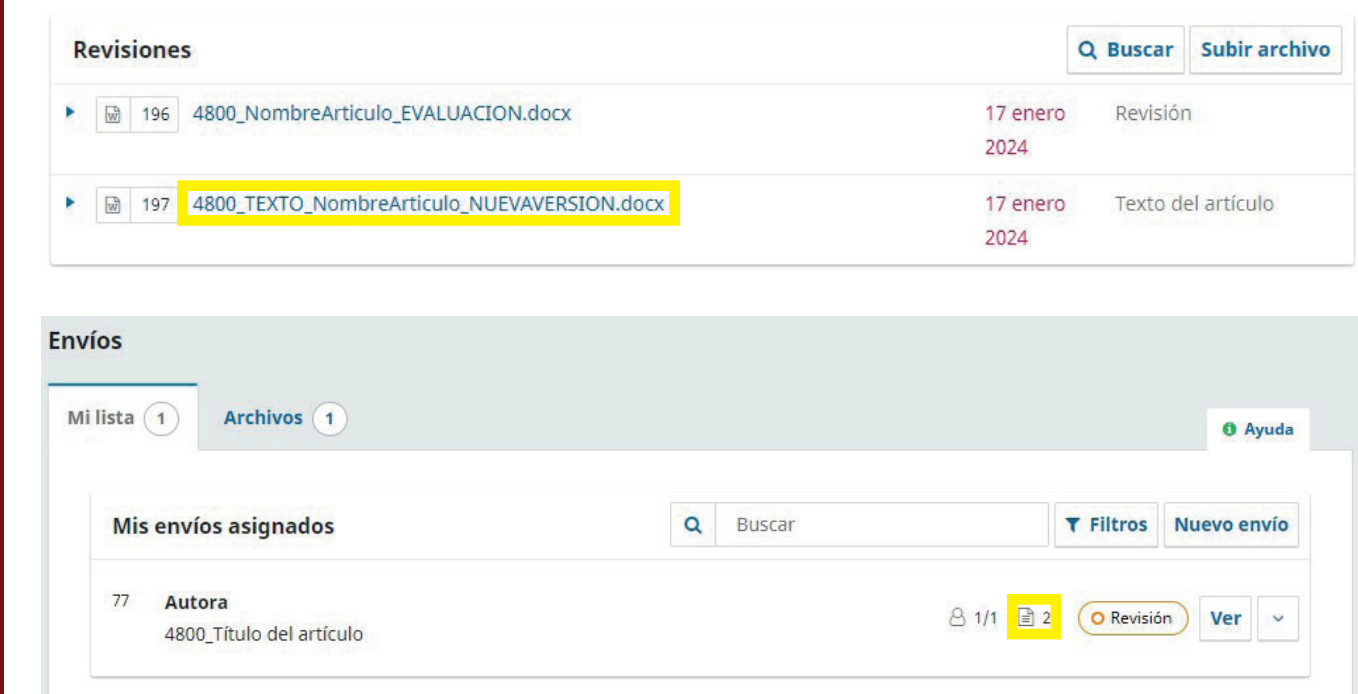

La NUEVA VERSIÓN ha sido adjuntada correctamente.

El Editor remitirá la versión modificada al Revisor, que la comprobará y emitirá su decisión final su decisión final de ACEPTACIÓN y RECHAZO.

Para ser fieles al principio de la REVISIÓN POR PARES, habrá dos rondas de revisión con el proceso descrito.

Una vez consideradas las recomendaciones de aprobación o rechazo de ambos revisores, el Comité Editorial deberá ACEPTAR o RECHAZAR definitivamente el trabajo. En caso de ACEPTACIÓN, se pasa a la fase de EDITORIAL.

**TUTORIAL AUTORES**

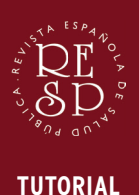

**AUTORES**

v. 1.1

# FLUJO DE TRABAJO: EDITORIAL

¡Enhorabuena! Su artículo ha sido ACEPTADO para publicación en la REVISTA ESPAÑOLA DE SALUD PÚBLICA.

A continuación, la fase EDITORIAL implica la edición estilística del artículo aceptado por parte del Comité de Redacción de la Revista.

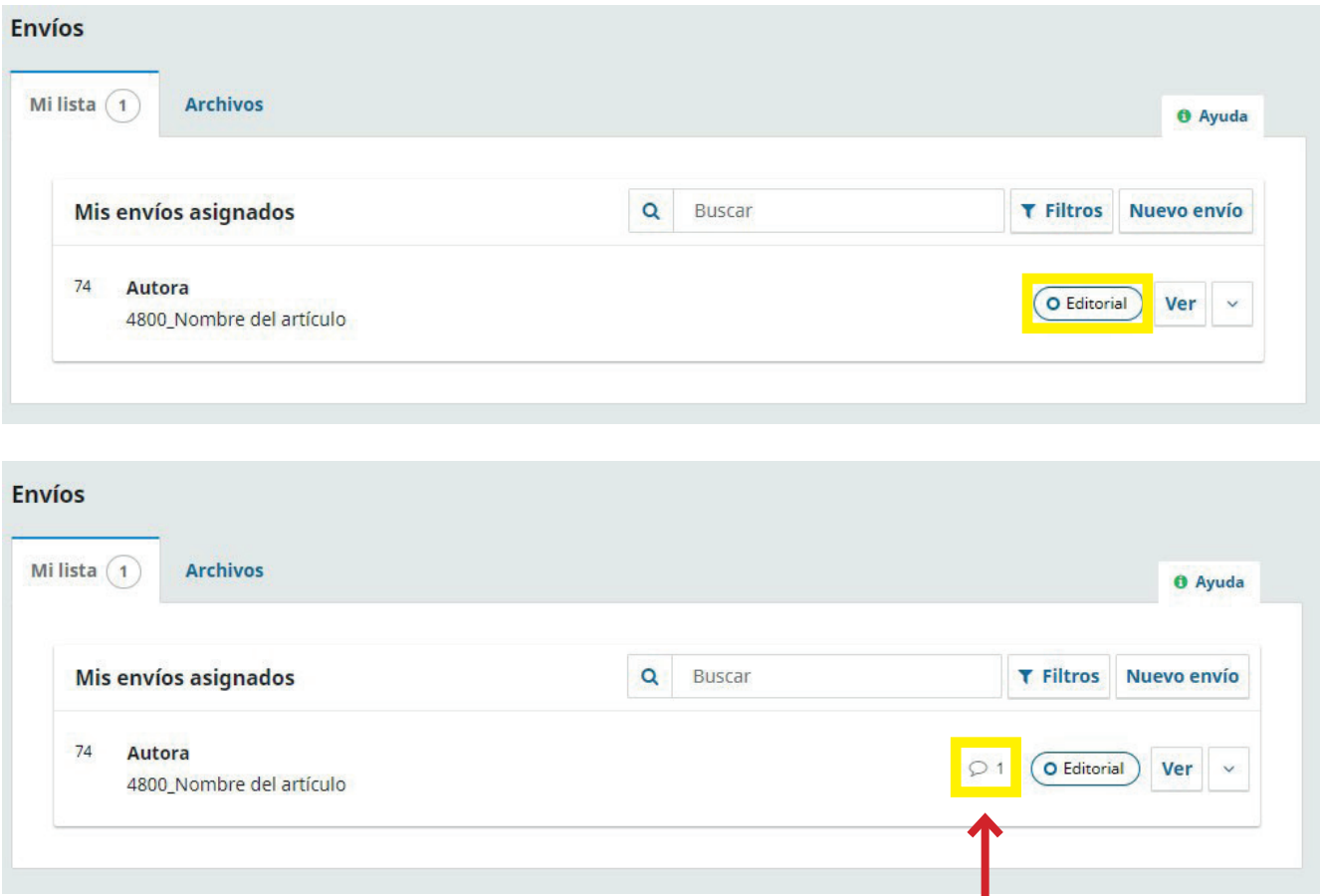

Este icono en el Panel de control indica que el Comité de Redacción de la Revista ya ha editado el artículo y que son necesarios AJUSTES DE REDACCIÓN por parte del Autor.

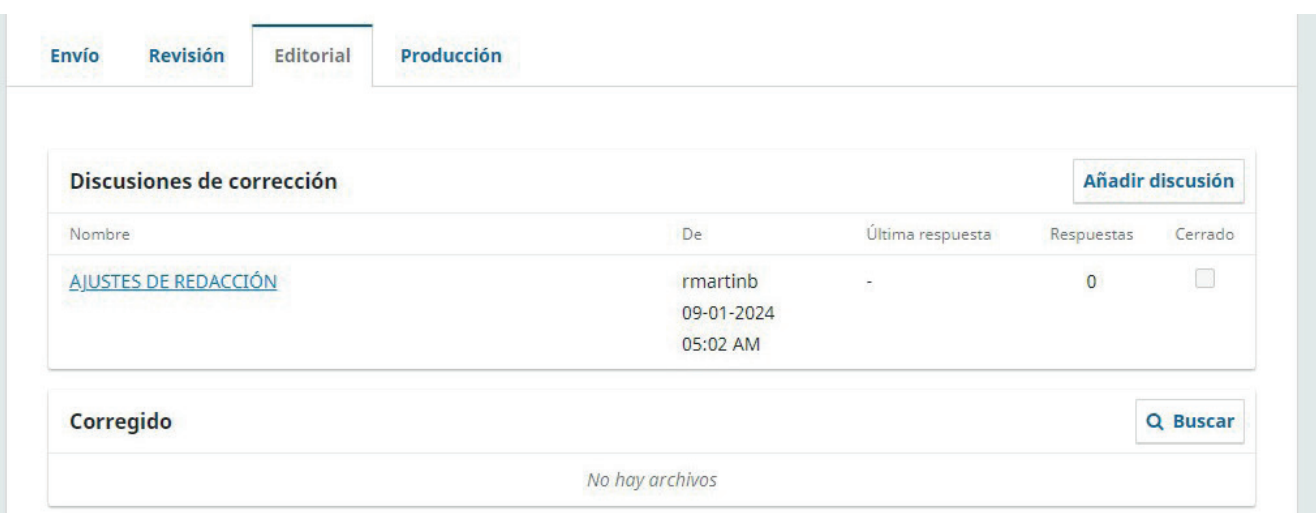

Dentro de la pestaña EDITORIAL, en el apartado DISCUSIONES DE CORRECCIÓN, aparece el archivo de AJUSTES. Pulse en dicho enlace.

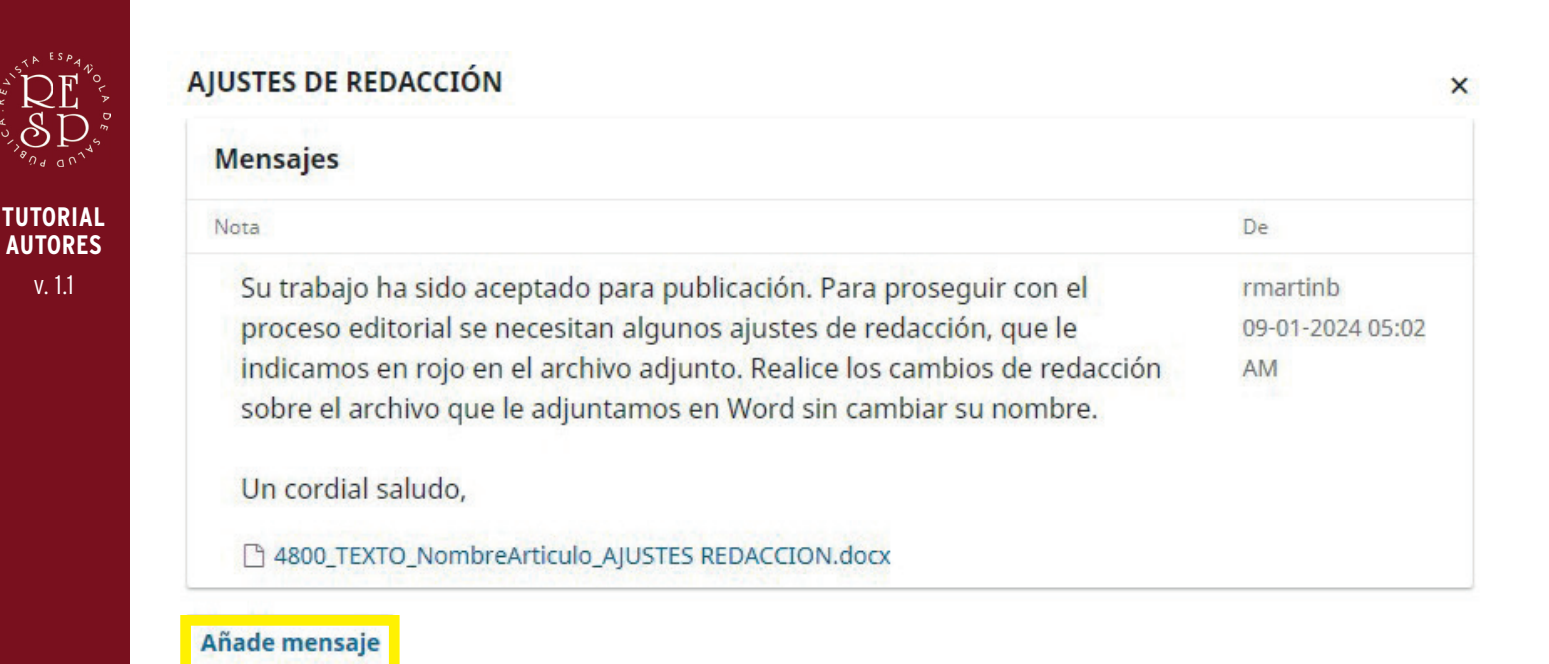

Descárgue el archivo con el sufijo AJUSTES REDACCIÓN y realice o confirme los cambios solicitados y las sugerencias indicadas.

A continuación, AÑADA MENSAJE y resuba el archivo, manteniendo la estructura del nombre pero con el sufijo EDITADO. En Componente indique Texto Editado.

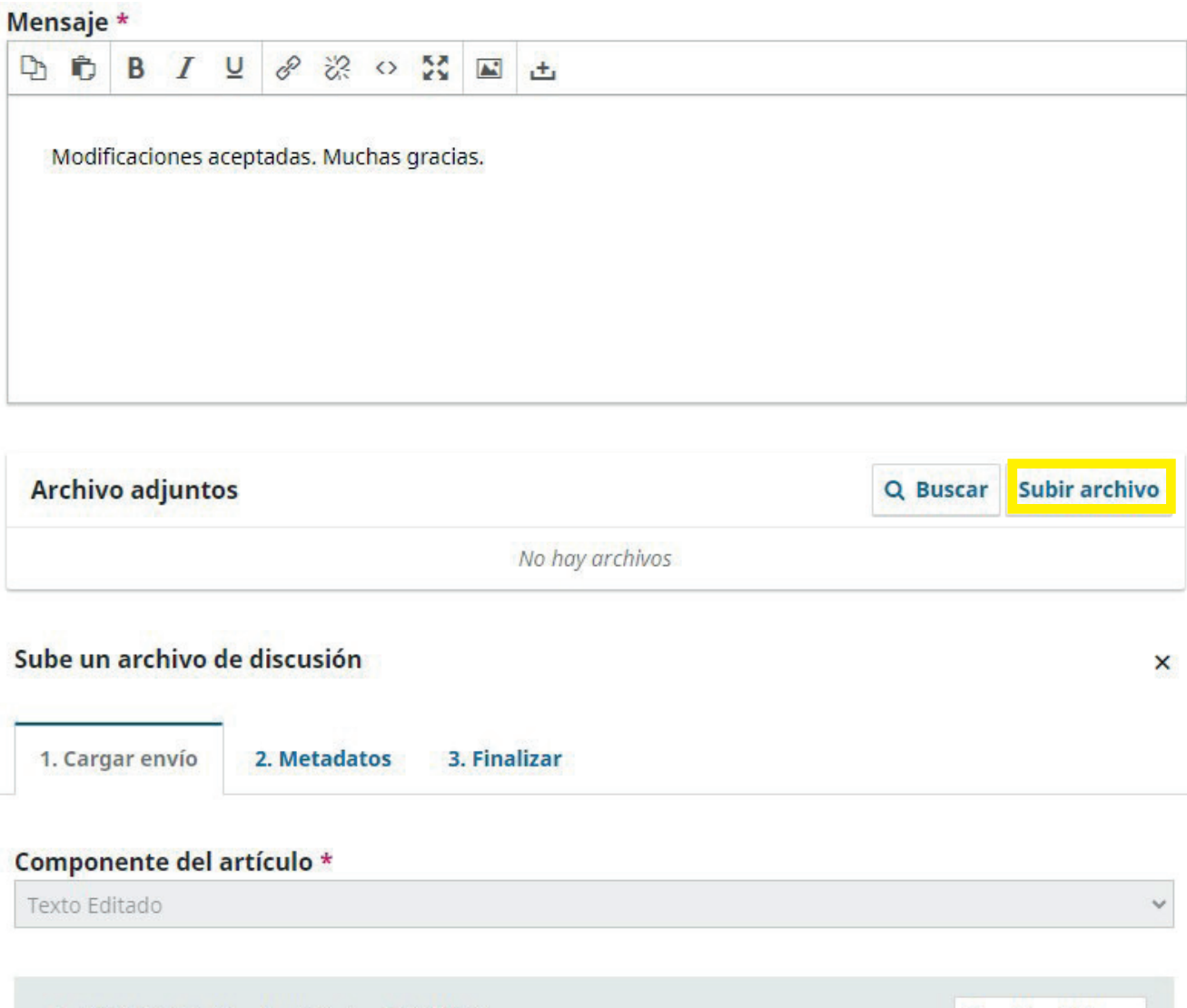

4800\_TEXTO\_NombreArticulo\_EDITADO.docx

**Cambiar fichero** 

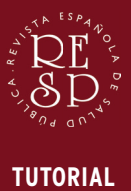

**AUTORES**

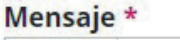

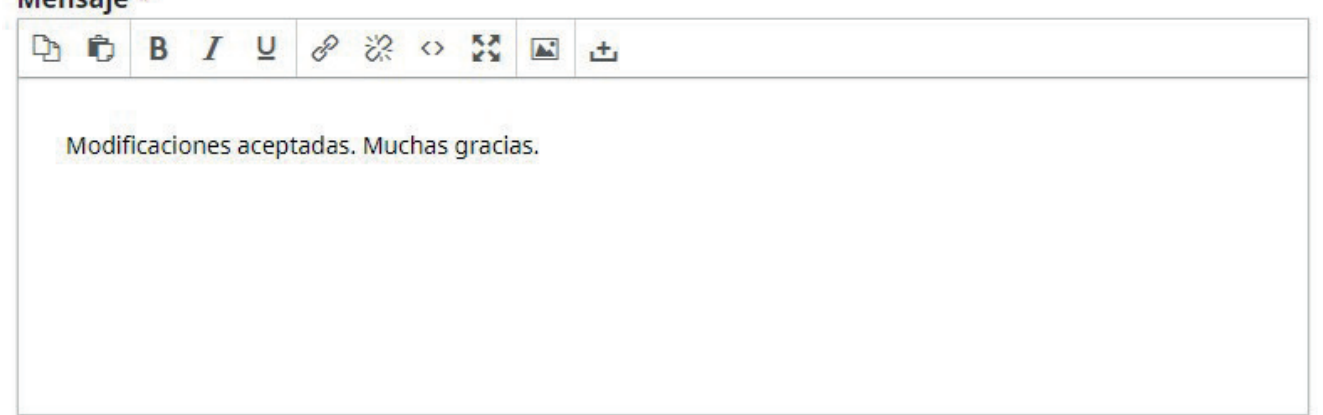

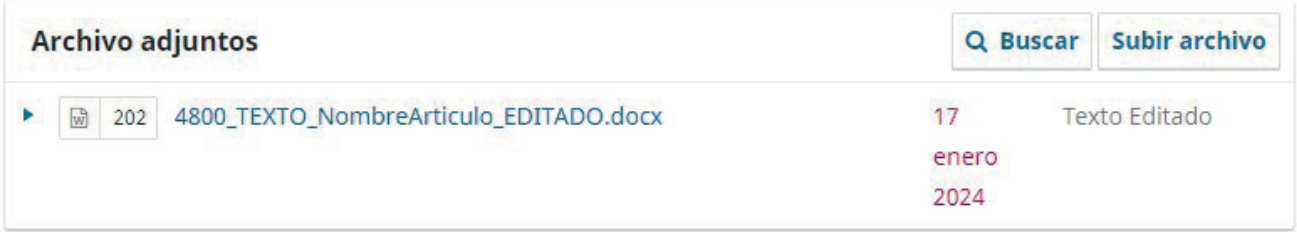

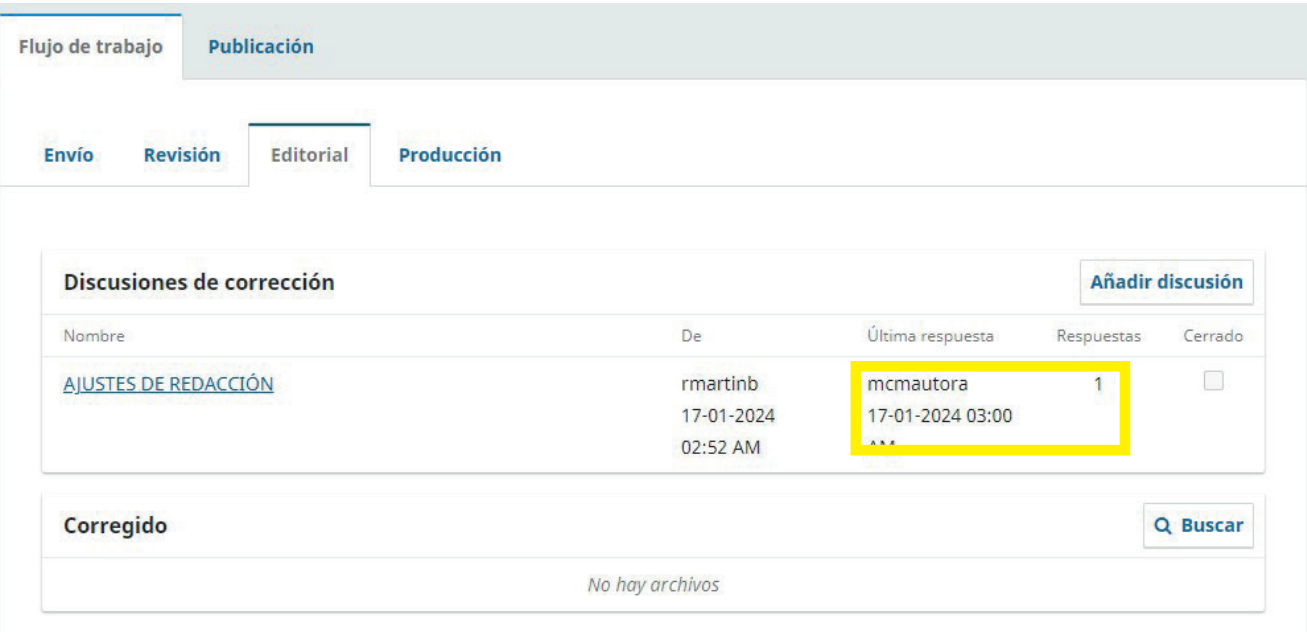

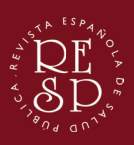

v. 1.1

# FLUJO DE TRABAJO: PRODUCCIÓN

Una vez editado y modificado el texto, pasa a la fase de PRODUCCIÓN, que implica la maquetación del PDF final del artículo y su preparación para publicación.

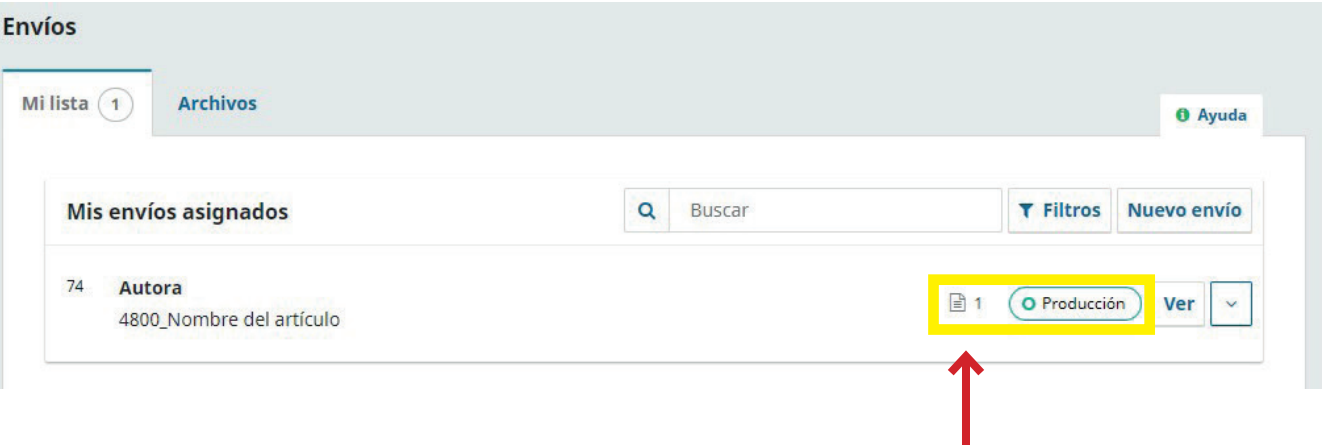

El archivo editado ya se encuentra en la fase de Producción.

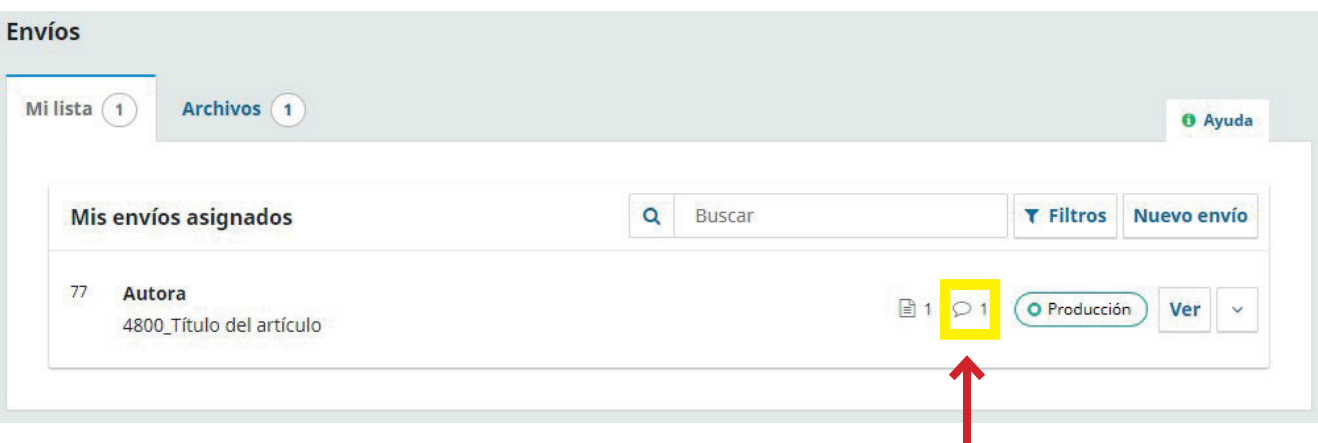

El Editor ya le ha mandado las Galeradas.

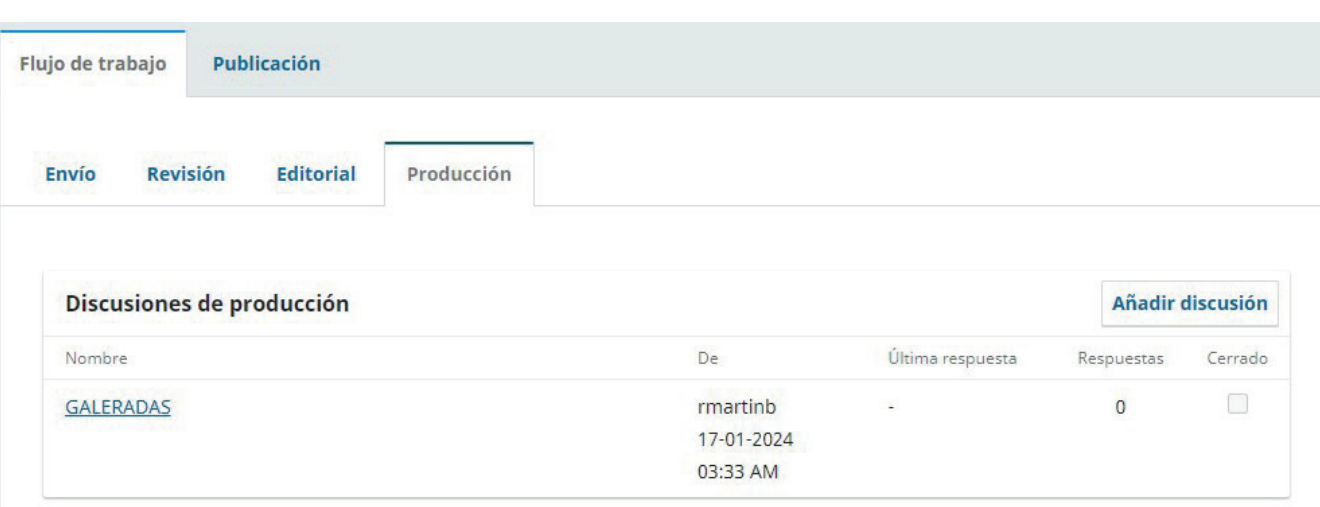

Acceda a las Pruebas de imprenta o Galeradas en la discusión denominada GA-LERADAS y añada su mensaje aceptando las mismas o pidiendo las modificaciones que observe.

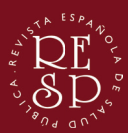

v. 1.1

# **GALERADAS**

# Participantes

Rubén Martín Bravo (rmartinb)

María del Carmen Autora (mcmautora)

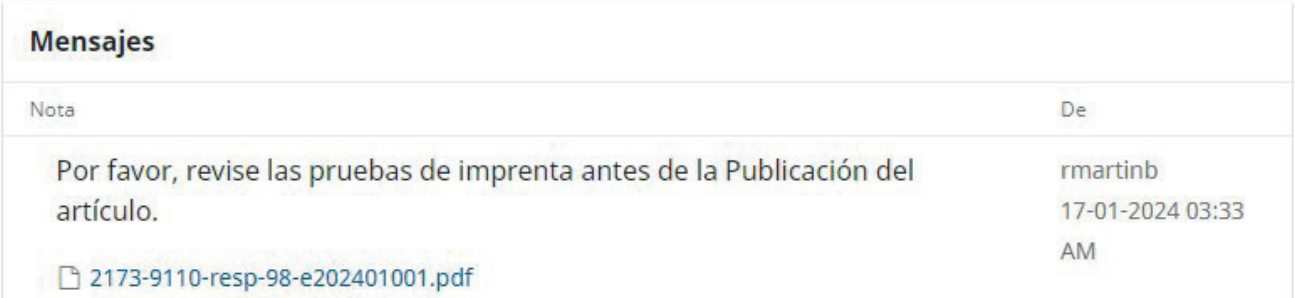

# Mensaje \*

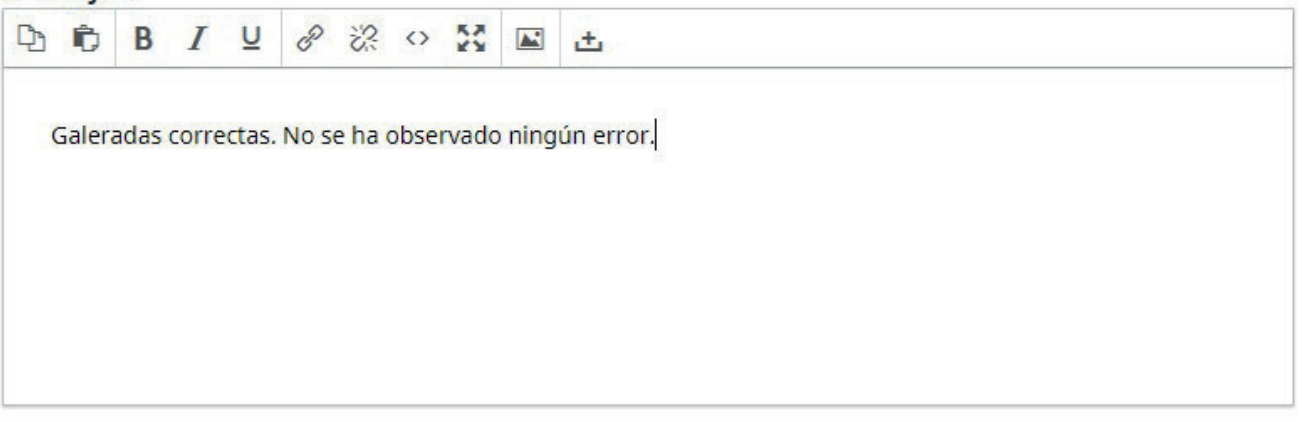

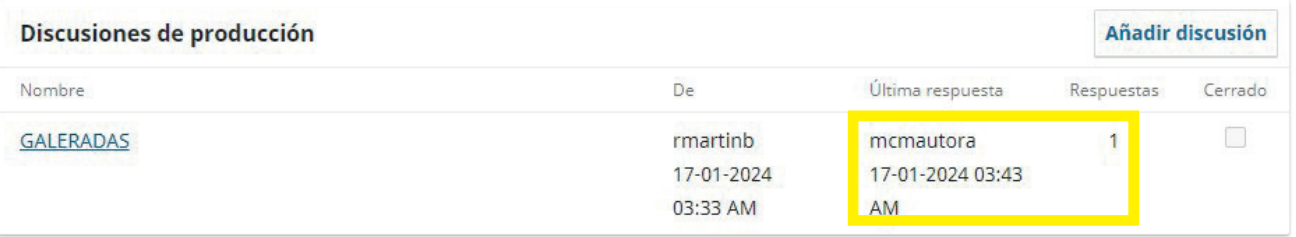

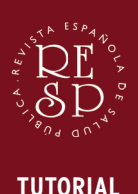

**AUTORES**

v. 1.1

# PUBLICACIÓN

Aprobadas las galeradas, el Comité Editorial procederá a revisar por última vez todos los datos del artículo y publicará o programará la publicación del trabajo.

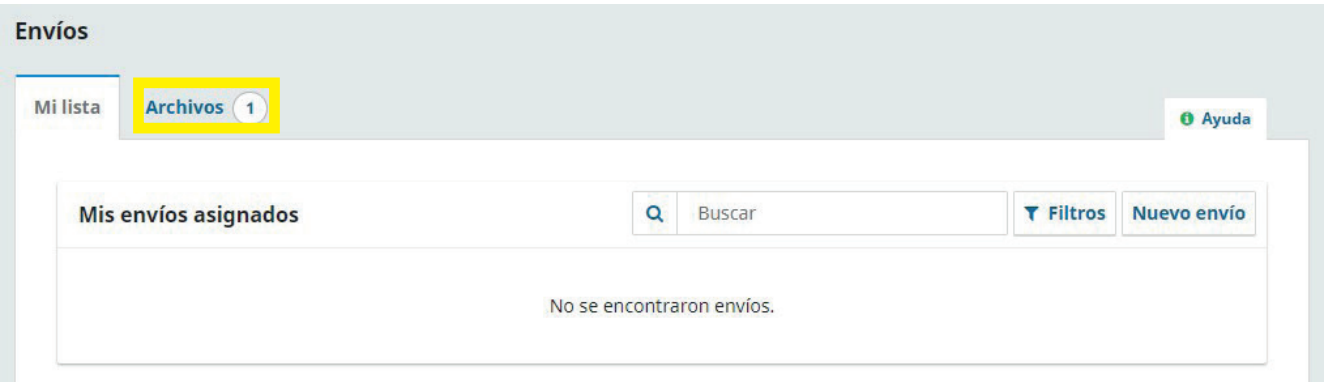

Una vez publicado el artículo, este aparecerá ya en la pestaña ARCHIVOS del Panel de control.

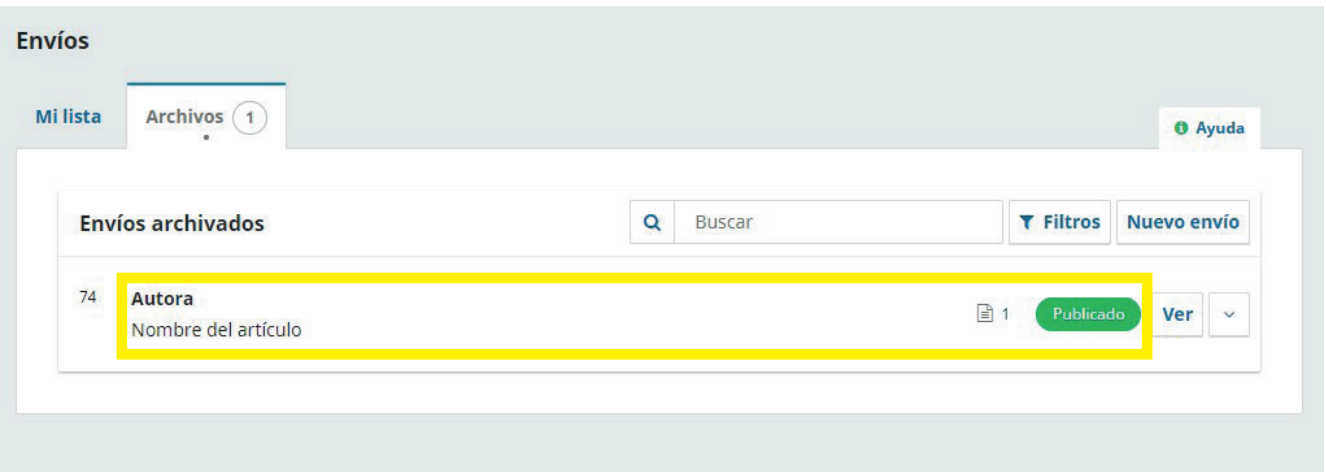

Le agradecemos su confianza por desear publicar con la REVISTA ESPAÑOLA DE SA-LUD PÚBLICA. Esperamos contar con más trabajos suyos en el futuro.